# Dell Inspiron 660s Manual do proprietário

Modelo do computador: Inspiron 660s Modelo regulamentar: D06S Tipo regulamentar: D06S001

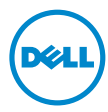

## Notas, Avisos e Advertências

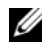

**NOTA:** uma NOTA indica informações importantes que ajudam a utilizar melhor o computador.

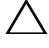

AVISO: um AVISO indica possíveis danos no hardware ou perda de dados se as instruções não forem seguidas.

 $\hat{\triangle}$  ADVERTÊNCIA: uma ADVERTÊNCIA indica possíveis riscos de danos à propriedade, lesões corporais ou até morte.

\_\_\_\_\_\_\_\_\_\_\_\_\_\_\_\_\_\_\_\_

**As informações neste documento estão sujeitas a alteração sem aviso prévio. © 2012 Dell Inc. Todos os direitos reservados.**

É terminantemente proibida qualquer forma de reprodução deste produto sem a permissão por escrito da Dell Inc.

Marcas comerciais usadas neste texto: Dell™, o logotipo da DELL e Inspiron™ são marcas comerciais da Dell Inc.; Microsoft®, Windows® e o logotipo do botão Iniciar do Windows são marcas comerciais ou marcas comerciais registradas da Microsoft Corporation nos EUA e/ou em outros países. Intel® e Intel SpeedStep® são marcas comerciais registradas da Intel Corporation nos EUA e/ou em outros países.

Outros nomes e marcas comerciais podem ser usados neste documento como referência às entidades que reivindicam essas marcas e nomes ou a seus produtos. A Dell Inc. declara que não tem qualquer interesse de propriedade sobre marcas e nomes comerciais que não sejam os seus próprios.

# Sumário

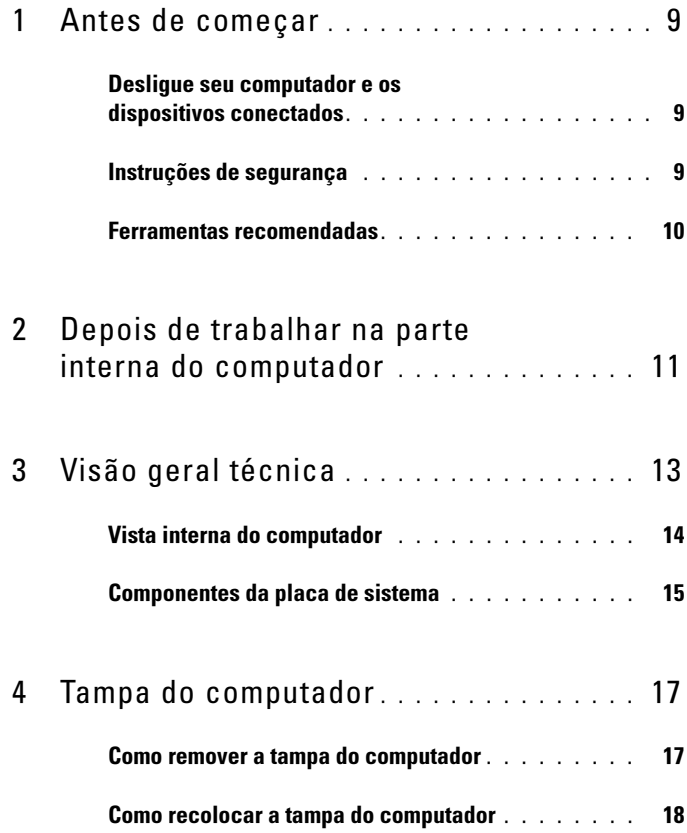

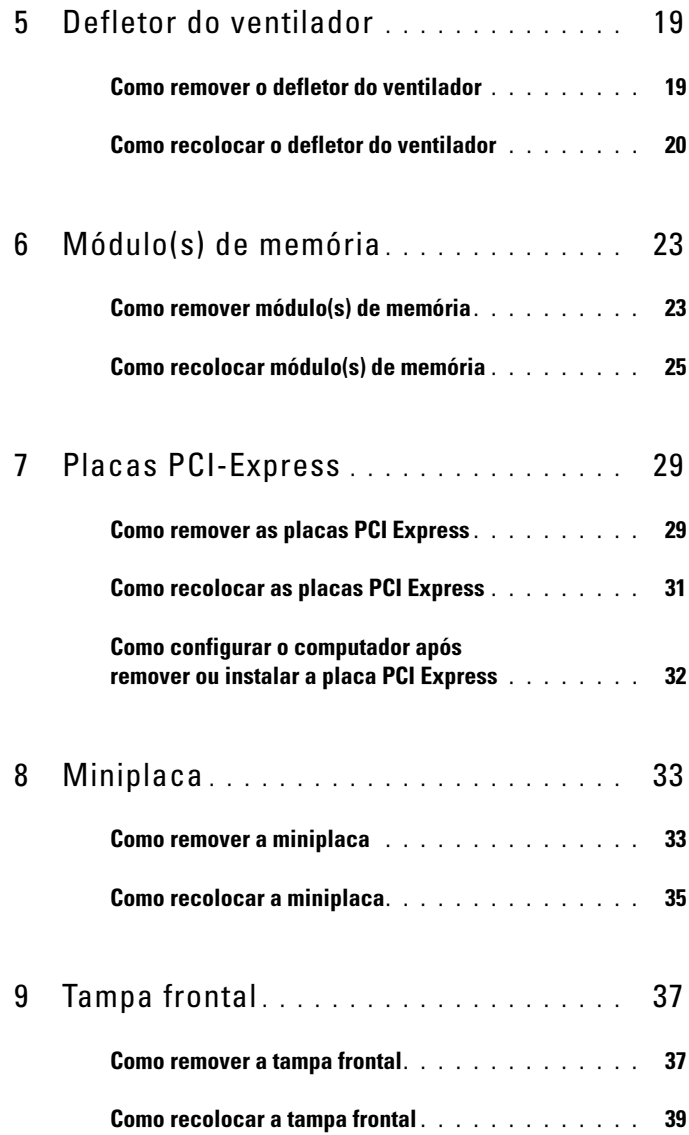

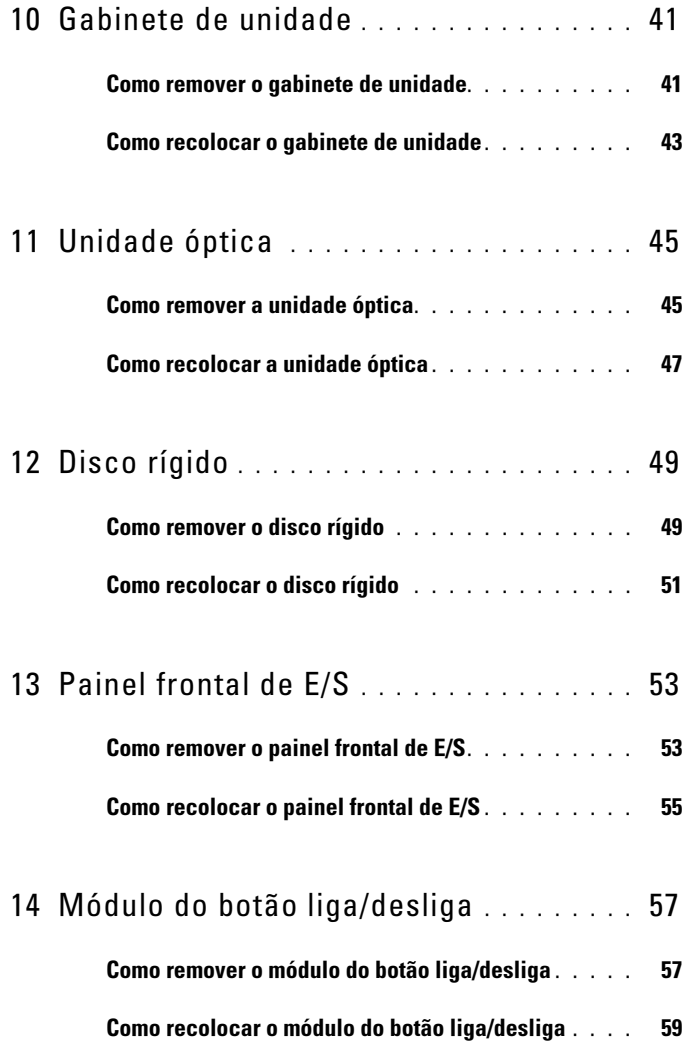

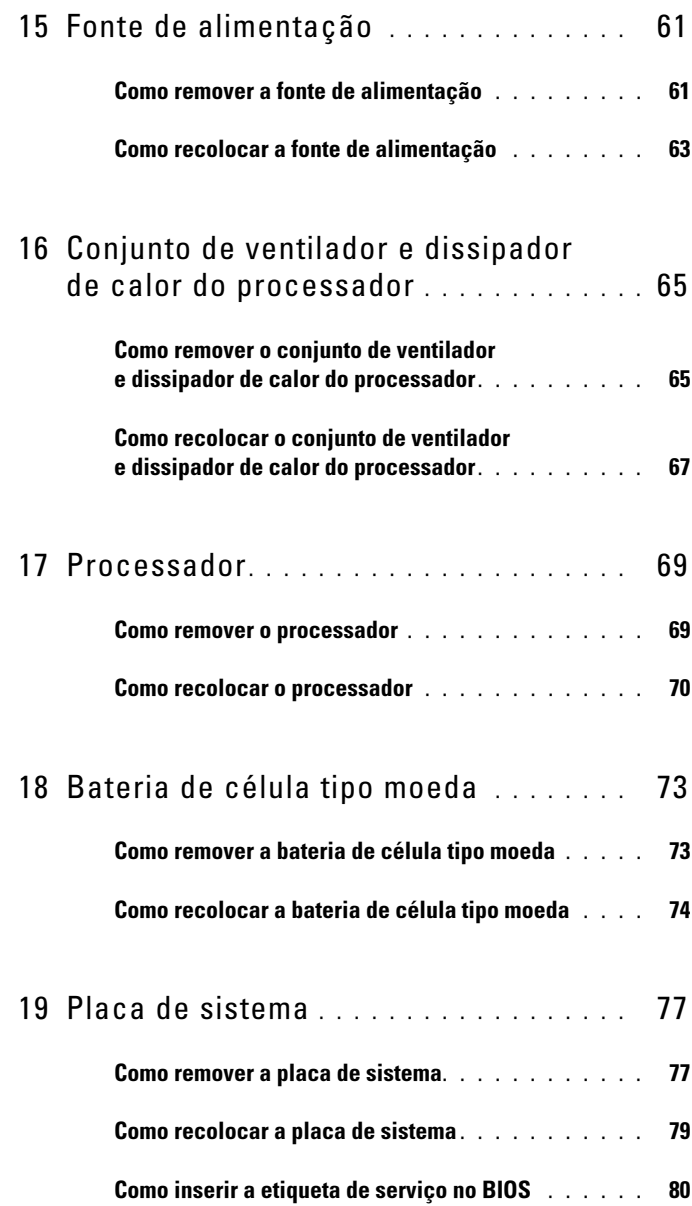

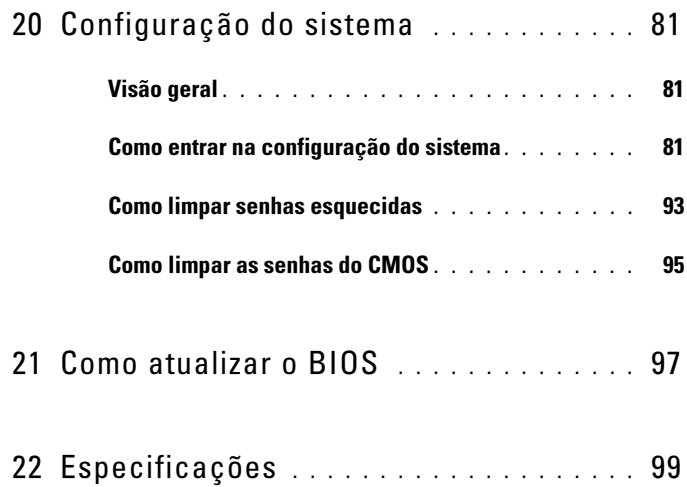

#### 8 | Sumário

## <span id="page-8-3"></span><span id="page-8-0"></span>Antes de começar

### <span id="page-8-1"></span>Desligue seu computador e os dispositivos conectados

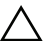

AVISO: para evitar a perda de dados, salve e feche todos os arquivos e saia dos programas abertos antes de desligar o computador.

- 1 Salve e feche todos os arquivos e saia de todos os programas abertos.
- **2** Clique em Iniciar  $\bullet$  e, em seguida, clique em Desligar.

O Microsoft Windows desliga e, em seguida, o computador é desligado.

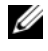

 $\mathbb Z$  NOTA: se estiver usando um sistema operacional diferente, consulte a documentação de seu sistema operacional para instruções de desligamento.

- 3 Desconecte o computador e todos os dispositivos conectados de suas tomadas elétricas.
- 4 Desconecte todos os cabos telefônicos, de rede e dispositivos conectados ao seu computador.
- 5 Mantenha o botão liga/desliga pressionado por 5 segundos, com o computador desconectado, para aterrar a placa de sistema.

### <span id="page-8-2"></span>Instruções de segurança

Use as diretrizes de segurança a seguir para proteger o computador contra possíveis danos e para garantir sua segurança pessoal.

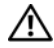

 $\sqrt{N}$  ADVERTÊNCIA: antes de trabalhar na parte interna do computador, siga as instruções de segurança fornecidas com o computador. Para obter informações adicionais sobre as melhores práticas de segurança, consulte a página inicial de conformidade normativa em dell.com/regulatory\_compliance.

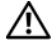

 $\bigwedge$  ADVERTÊNCIA: desconecte todas as fontes de energia antes de abrir a tampa ou os painéis do computador. Após terminar de trabalhar na parte interna do computador, recoloque todas as tampas, painéis, e parafusos antes de conectar o computador à fonte de energia.

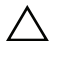

 $\wedge$   $\wedge$  AVISO: para evitar danos ao computador, certifique-se de que a superfície de trabalho é plana e está limpa.

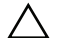

AVISO: para evitar danos aos componentes e placas, segure-os pelas bordas e evite tocar nos pinos e contatos.

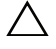

 $\triangle$  AVISO: somente técnicos de serviço certificados estão autorizados a remover a tampa do computador e acessar quaisquer componentes internos. Consulte as instruções de segurança para obter informações completas sobre precauções de segurança, trabalho na parte interna do computador e proteção contra descarga eletrostática.

 $\triangle$  AVISO: antes de tocar em qualquer componente na parte interna do computador, elimine a eletricidade estática de seu corpo tocando em uma superfície metálica sem pintura, como o metal da parte traseira do computador. No decorrer do trabalho, toque periodicamente em uma superfície metálica sem pintura para dissipar a eletricidade estática, que pode danificar os componentes internos.

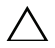

 $\triangle$  AVISO: ao desconectar um cabo, puxe-o pelo conector ou pela respectiva aba de puxar e nunca pelo próprio cabo. Alguns cabos têm conectores com abas de travamento ou parafusos de aperto manual que você precisará soltar antes de desconectar o cabo. Ao desconectar os cabos, mantenha-os alinhados para evitar a torção dos pinos dos conectores. Ao conectar cabos, certifique-se de que os conectores e as portas estão orientados e alinhados corretamente.

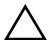

 $\triangle$  AVISO: para desconectar um cabo de rede, primeiro desconecte-o do computador e, em seguida, desconecte-o do dispositivo de rede.

## <span id="page-9-0"></span>Ferramentas recomendadas

Os procedimentos descritos neste documento podem exigir as seguintes ferramentas:

- Chave de fenda pequena
- Chave Phillips
- Estilete plástico
- Programa executável de atualização do Flash BIOS, disponível em **support.dell.com**

 $\overline{\phantom{a}}$ 

# <span id="page-10-1"></span><span id="page-10-0"></span>Depois de trabalhar na parte interna do computador

Depois de concluir os procedimentos de substituição, verifique o seguinte:

- Recoloque todos os parafusos e certifique-se de que nenhum parafuso foi esquecido dentro do computador
- Conecte todos os dispositivos externos, cabos, placas e qualquer outra peça removida antes de trabalhar no computador
- Conecte o computador e todos os dispositivos conectados às tomadas elétricas
- $\triangle$  AVISO: antes de ligar o computador, recoloque todos os parafusos e certifique-se de que nenhum foi esquecido dentro do computador. Deixar de fazer isso poderá danificar o computador.
	- Ligue o seu computador.

#### 12 | Depois de trabalhar na parte interna do computador

# <span id="page-12-0"></span>Visão geral técnica

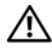

 $\bigwedge$  ADVERTÊNCIA: antes de trabalhar na parte interna do computador, leia as instruções de segurança fornecidas com seu computador e siga as etapas em ["Antes de começar" na](#page-8-3) página 9. Para obter informações adicionais sobre as melhores práticas de segurança, consulte a página inicial de conformidade normativa em dell.com/regulatory\_compliance.

## <span id="page-13-0"></span>Vista interna do computador

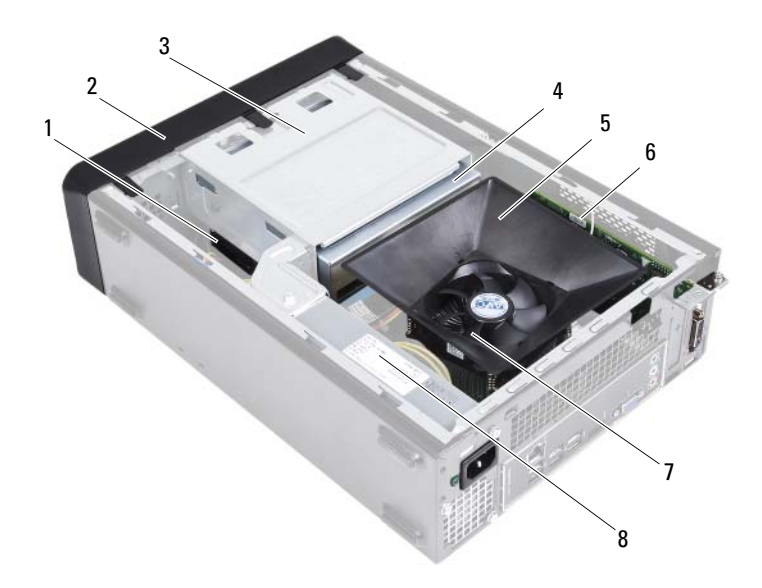

- 1 disco rígido 2 tampa frontal
- 3 gabinete de unidade 4 unidade óptica
- 5 defletor do ventilador 6 placa PCI-Express x16
- 7 conjunto de ventilador e dissipador de calor do processador
- 
- 
- 
- 8 fonte de alimentação

## <span id="page-14-1"></span><span id="page-14-0"></span>Componentes da placa de sistema

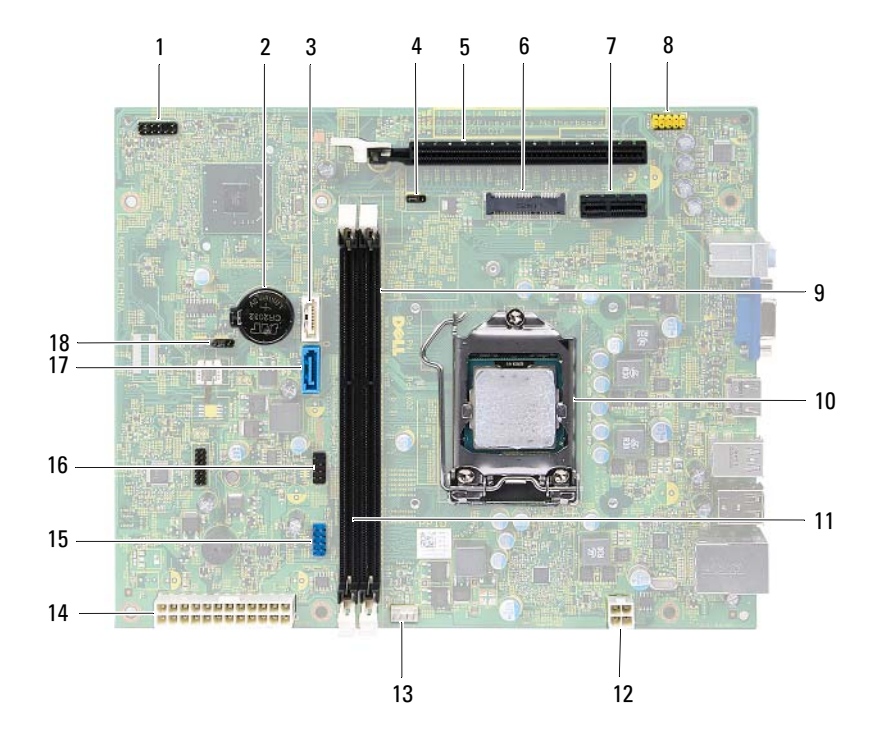

- 1 conector do botão liga/desliga (LEDH1)
- 
- 5 slot da placa PCI-Express x16 (SLOT2)
- 7 slot da placa PCI Express x1 (SLOT1)
- 9 conector de módulo de memória (DIMM1)
- 11 conector de módulo de memória (DIMM2)
- 13 conector do ventilador do processador (FNCPU1)
- 15 conector USB do painel frontal (USBF1)
- 
- 2 soquete da bateria (BT1)
- 3 conector SATA (SATA 1) 4 jumper de redefinição da senha (PWDCL1)
	- 6 slot de miniplaca (MINI1)
	- 8 conector de áudio do painel frontal (AUDF1)
	- 10 soquete do processador
	- 12 conector de alimentação (ATX1)
	- 14 conector de alimentação principal (ATX2)
	- 16 conector USB do painel frontal (USBF2)
- 17 conector SATA (SATA 0) 18 jumper de redefinição CMOS (CMOS1)

## <span id="page-16-0"></span>Tampa do computador

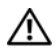

 $\triangle$  ADVERTÊNCIA: antes de trabalhar na parte interna do computador, leia as instruções de segurança fornecidas com seu computador e siga as instruções em ["Antes de começar" na](#page-8-3) página 9. Para obter informações adicionais sobre as melhores práticas de segurança, consulte a página inicial de conformidade normativa em dell.com/regulatory\_compliance.

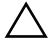

 $\triangle\setminus\blacktriangle$  AVISO: certifique-se de que há espaco suficiente para apoiar o computador com a tampa removida, ou seja, pelo menos 30 cm (1 pé) de espaço na área onde você irá trabalhar.

## <span id="page-16-2"></span><span id="page-16-1"></span>Como remover a tampa do computador

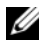

**NOTA:** certifique-se de ter removido o cadeado dos respectivos anéis de cadeado (se aplicável).

- 1 Vire o computador de lado, com a tampa voltada para cima.
- 2 Com o uso de uma chave de fenda, remova os parafusos que prendem a tampa do computador ao chassi.
- 3 Libere a tampa do computador deslizando-a para fora em direção à traseira do computador.
- 4 Retire a tampa do computador e coloque-a em um local seguro.

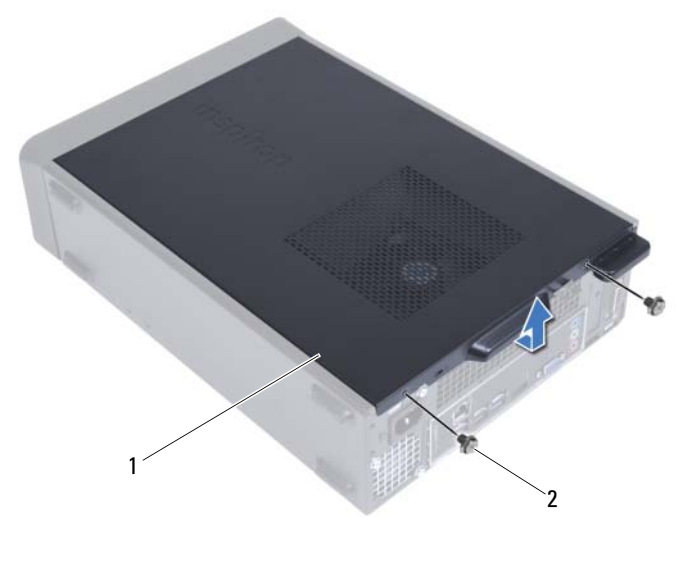

<span id="page-17-1"></span>1 tampa do computador 2 parafusos (2)

### <span id="page-17-0"></span>Como recolocar a tampa do computador

- 1 Conecte todos os cabos e coloque-os de forma a não atrapalhar a colocação da tampa.
- 2 Certifique-se de que nenhuma ferramenta ou peça adicional foi deixada dentro do computador.
- 3 Alinhe as abas na parte inferior da tampa do computador com os encaixes ao longo da borda do chassi.
- 4 Pressione a tampa do computador para baixo e deslize-a em direção à frente do computador.
- 5 Recoloque os parafusos que prendem a tampa ao chassi.
- 6 Coloque o computador na posição vertical.
- 7 Siga as instruções descritas em ["Depois de trabalhar na parte interna do](#page-10-1)  [computador" na página 11.](#page-10-1)

## <span id="page-18-0"></span>Defletor do ventilador

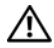

ADVERTÊNCIA: antes de trabalhar na parte interna do computador, leia as instruções de segurança fornecidas com seu computador e siga as instruções em ["Antes de começar" na](#page-8-3) página 9. Para obter informações adicionais sobre as melhores práticas de segurança, consulte a página inicial de conformidade normativa em dell.com/regulatory\_compliance.

## <span id="page-18-2"></span><span id="page-18-1"></span>Como remover o defletor do ventilador

#### Pré-requisitos

1 Remova a tampa do computador. Consulte ["Como remover a tampa do](#page-16-2)  [computador" na página 17.](#page-16-2)

#### Procedimento

1 Pressione o defletor do ventilador e levante-o para soltar as abas que prendem o defletor ao conjunto de ventilador e dissipador de calor do processador.

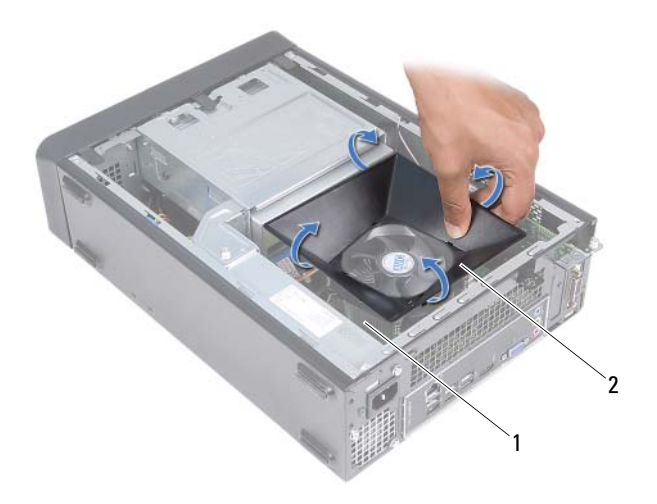

- 1 conjunto de ventilador e dissipador de calor do processador 2 defletor do ventilador
- 2 Retire o defletor do ventilador e coloque-o em um local seguro.

### <span id="page-19-1"></span><span id="page-19-0"></span>Como recolocar o defletor do ventilador

#### Procedimento

- 1 Coloque o defletor do ventilador sobre o conjunto de ventilador e dissipador de calor do processador.
- 2 Pressione cuidadosamente o defletor do ventilador até que as presilhas no defletor encaixem no lugar.

#### Pós-requisitos

- 1 Recoloque a tampa do computador. Consulte ["Como recolocar a tampa do](#page-17-1)  [computador" na página 18.](#page-17-1)
- 2 Siga as instruções descritas em ["Depois de trabalhar na parte interna do](#page-10-1)  [computador" na página 11.](#page-10-1)

## <span id="page-22-0"></span>Módulo(s) de memória

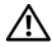

ADVERTÊNCIA: antes de trabalhar na parte interna do computador, leia as instruções de segurança fornecidas com seu computador e siga as instruções em ["Antes de começar" na](#page-8-3) página 9. Para obter informações adicionais sobre as melhores práticas de segurança, consulte a página inicial de conformidade normativa em dell.com/regulatory\_compliance.

## <span id="page-22-1"></span>Como remover módulo(s) de memória

### Pré-requisitos

- 1 Remova a tampa do computador. Consulte ["Como remover a tampa do](#page-16-2)  [computador" na página 17.](#page-16-2)
- 2 Remova o defletor do ventilador. Consult[e"Como remover o defletor do](#page-18-2)  [ventilador" na página 19](#page-18-2).

#### Procedimento

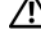

 $\sqrt{N}$  ADVERTÊNCIA: o(s) módulo(s) de memória pode(m) ficar muito quente(s) durante a operação normal. Deixe o(s) módulo(s) de memória esfriar(em) antes de tocá-lo(s).

- 1 Localize o(s) módulo(s) de memória na placa de sistema. Consulte ["Componentes da placa de sistema" na página 15.](#page-14-1)
- 2 Pressione para fora os clipes de fixação localizados em cada extremidade do conector do módulo de memória.
- 3 Segure o módulo de memória e puxe-o para cima.

Se tiver dificuldade para retirar o módulo, mova-o delicadamente para frente e para trás até removê-lo do conector.

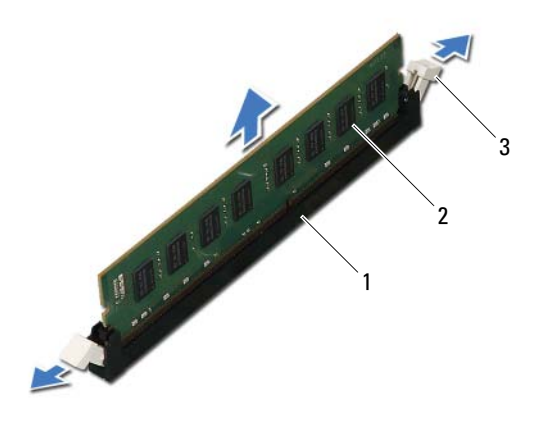

- 1 conector do módulo de memória
- 2 módulo de memória
- 3 clipes de fixação (2)

## <span id="page-24-0"></span>Como recolocar módulo(s) de memória

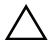

AVISO: se o módulo de memória não for instalado corretamente, o computador pode não inicializar.

AVISO: se você remover o(s) módulo(s) de memória original(is) do computador durante uma atualização, mantenha-o(s) separado(s) do(s) novo(s) módulo(s) que você já tiver, mesmo que o(s) novo(s) módulo(s) tenha(m) sido adquirido(s) da Dell. Se possível, não emparelhe um módulo de memória original com um módulo de memória novo. Caso contrário, o computador pode não ser iniciado adequadamente.

#### Procedimento

- 1 Pressione para fora os clipes de fixação localizados em cada extremidade do conector do módulo de memória.
- 2 Alinhe o entalhe na parte inferior do módulo de memória com a aba do conector.

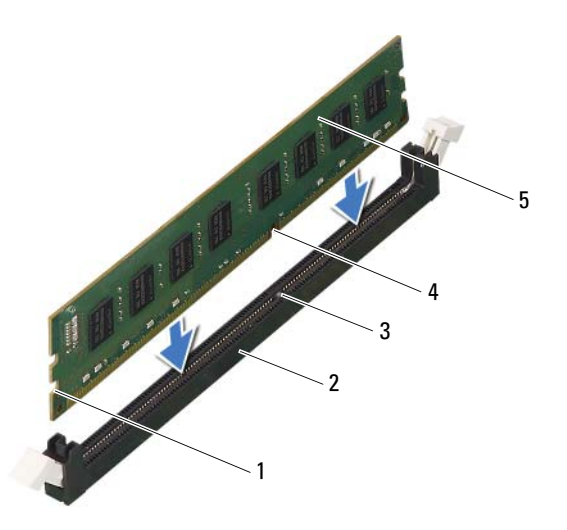

- 1 recortes (2) 2 conector do módulo de memória
- 3 aba 4 entalhe
- 5 módulo de memória

#### $\triangle$  AVISO: para evitar danos ao módulo de memória, aplique força igual em cada uma de suas extremidades ao inseri-lo no conector.

3 Insira o módulo de memória no respectivo conector até encaixá-lo.

Se você inserir o módulo de memória corretamente, os clipes de fixação se encaixarão nos recortes em cada extremidade do módulo.

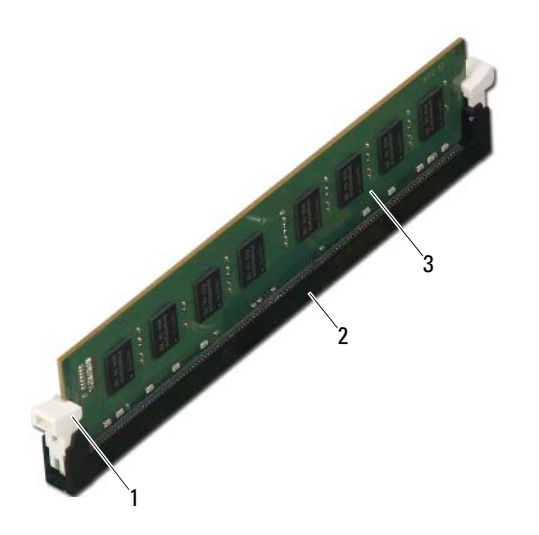

- 1 clipe de fixação (encaixado corretamente)
- 2 conector do módulo de memória

3 módulo de memória

### Pós-requisitos

- 1 Recoloque o defletor do ventilador. Consult[e"Como recolocar o defletor do](#page-19-1)  [ventilador" na página 20](#page-19-1).
- 2 Recoloque a tampa do computador. Consulte ["Como recolocar a tampa do](#page-17-1)  [computador" na página 18.](#page-17-1)
- 3 Siga as instruções descritas em ["Depois de trabalhar na parte interna do](#page-10-1)  [computador" na página 11.](#page-10-1)
- 4 Conecte o computador e os dispositivos às tomadas elétricas e ligue-os.

Se for exibida uma mensagem indicando que o tamanho da memória foi mudado, pressione <F1> para continuar.

Faça logon no computador. Para verificar se a memória está instalada corretamente, clique em **Iniciar**→ **Painel de Controle**→ **Sistema**. Verifique a quantidade de memória (RAM) indicada.

## <span id="page-28-0"></span>Placas PCI-Express

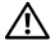

ADVERTÊNCIA: antes de trabalhar na parte interna do computador, leia as instruções de segurança fornecidas com seu computador e siga as instruções em ["Antes de começar" na](#page-8-3) página 9. Para obter informações adicionais sobre as melhores práticas de segurança, consulte a página inicial de conformidade normativa em dell.com/regulatory\_compliance.

## <span id="page-28-1"></span>Como remover as placas PCI Express

### Pré-requisitos

- 1 Remova a tampa do computador. Consulte ["Como remover a tampa do](#page-16-2)  [computador" na página 17.](#page-16-2)
- 2 Remova o defletor do ventilador. Consulte ["Como remover o defletor do](#page-18-2)  [ventilador" na página 19](#page-18-2).

#### Procedimento

- 1 Desconecte todos os cabos conectados à placa, se aplicável.
- 2 Remova o parafuso que prende a placa ao chassi.

**Placa PCI-Express x1 —** Segure a placa por seus cantos superiores e solte-a com cuidado de seu respectivo conector.

**Placa PCI-Express x16 —** Pressione a aba de fixação para baixo, segure a placa por seus cantos superiores e solte-a com cuidado de seu respectivo conector.

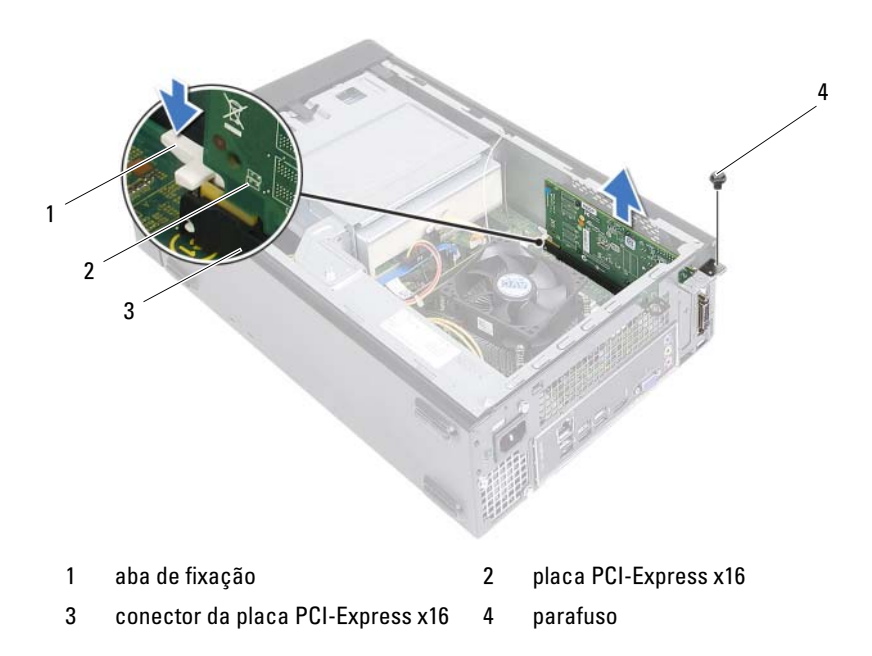

- 3 Se estiver removendo a placa permanentemente, instale um suporte de preenchimento na abertura do slot de placa vazio.
- $\mathscr{\mathscr{L}}$  NOTA: a instalação de suportes de preenchimento sobre as aberturas do slot vazio da placa é necessária para manter a certificação FCC do computador. Os suportes também protegem o computador contra poeira e sujeira.

## <span id="page-30-0"></span>Como recolocar as placas PCI Express

#### Procedimento

1 Prepare a placa para a instalação.

Consulte a documentação fornecida com a placa para obter informações sobre como configurá-la, fazer conexões internas ou personalizá-la para o seu computador.

**2** Recoloque a placa PCI-Express.

**Placa PCI-Express x1** — Posicione a placa PCI Express no respectivo conector na placa de sistema e pressione-a para baixo com firmeza. Certifique-se de que a placa PCI Express está totalmente encaixada no conector.

**Placa PCI-Express x16** — Pressione a aba de fixação para baixo, coloque a placa PCI-Express no respectivo conector na placa de sistema e pressione-a para baixo com firmeza. Certifique-se de que a placa PCI Express está totalmente encaixada no conector.

**3** Conecte os cabos necessários.

Consulte a documentação fornecida com a placa para obter informações sobre as conexões do cabo da placa.

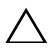

#### $\triangle$  AVISO: não posicione os cabos sobre as placas nem atrás delas. Isso pode impedir o fechamento correto da tampa do computador ou causar danos ao equipamento.

### Pós-requisitos

- 1 Recoloque o defletor do ventilador. Consulte ["Como recolocar o defletor](#page-19-1)  [do ventilador" na página 20.](#page-19-1)
- 2 Recoloque a tampa do computador. Consulte ["Como recolocar a tampa do](#page-17-1)  [computador" na página 18.](#page-17-1)
- 3 Siga as instruções descritas em ["Depois de trabalhar na parte interna do](#page-10-1)  [computador" na página 11.](#page-10-1)
- 4 Para concluir a instalação, consulte ["Como configurar o computador após](#page-31-0)  [remover ou instalar a placa PCI Express" na página 32.](#page-31-0)

### <span id="page-31-0"></span>Como configurar o computador após remover ou instalar a placa PCI Express

**NOTA:** para obter informações sobre a localização dos conectores externos, consulte o *Guia de início rápido.* Para obter informações sobre como instalar os drivers e o software da placa, consulte a documentação fornecida com a placa.

para Enabled

aos conectores

para Enabled

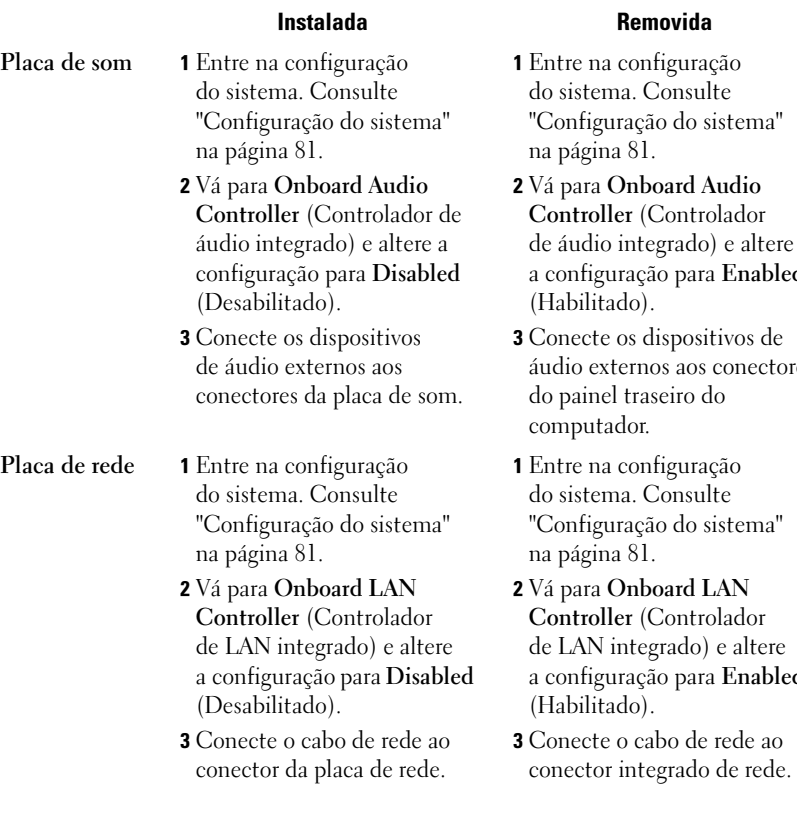

## <span id="page-32-0"></span>Miniplaca

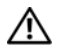

 $\hat{\triangle}$  ADVERTÊNCIA: antes de trabalhar na parte interna do computador, leia as instruções de segurança fornecidas com seu computador e siga as instruções em ["Antes de começar" na](#page-8-3) página 9. Para obter informações adicionais sobre as melhores práticas de segurança, consulte a página inicial de conformidade normativa em dell.com/regulatory\_compliance.

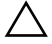

 $\triangle$  AVISO: quando a miniplaca não estiver no computador, quarde-a na embalagem protetora antiestática. Consulte "Proteção contra descargas eletrostáticas" nas informações de segurança fornecidas com o computador.

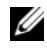

**NOTA:** a Dell não garante a compatibilidade com miniplacas de terceiros nem dá suporte a essas miniplacas.

Se você comprou uma miniplaca de rede sem fio junto com o computador, ela já estará instalada.

O computador suporta um conector de miniplaca pequena (half) para rede local sem fio (WLAN).

## <span id="page-32-1"></span>Como remover a miniplaca

### Pré-requisitos

- 1 Remova a tampa do computador. Consulte ["Como remover a tampa do](#page-16-2)  [computador" na página 17.](#page-16-2)
- 2 Remova o defletor do ventilador. Consulte ["Como remover o defletor do](#page-18-2)  [ventilador" na página 19](#page-18-2).

#### Procedimento

1 Desconecte o(s) cabo(s) da antena da miniplaca.

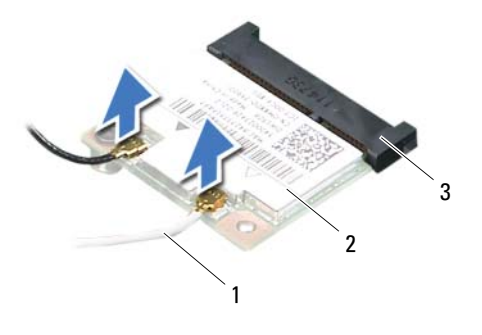

- 1 cabos da antena (2) <br>2 miniplaca
- 3 conector da placa de sistema
- 2 Remova o parafuso que prende a miniplaca no conector da placa de sistema.

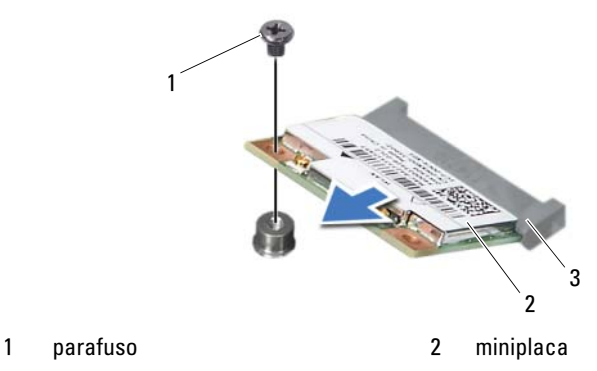

- 
- 3 conector da placa de sistema

3 Levante e remova a miniplaca do conector da placa de sistema.

 $\triangle$  AVISO: quando a miniplaca não estiver no computador, quarde-a na embalagem protetora antiestática. Consulte "Proteção contra descargas eletrostáticas" nas informações de segurança fornecidas com o computador.

## <span id="page-34-0"></span>Como recolocar a miniplaca

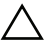

 $\sqrt{ }$  AVISO: os conectores têm formatos especiais para garantir a inserção correta. O uso de força excessiva pode danificar os conectores.

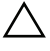

AVISO: para evitar danos à miniplaca, certifique-se de que não há cabos sob a mesma.

#### Procedimento

- 1 Alinhe o entalhe da miniplaca com a aba do conector na placa de sistema.
- 2 Insira a miniplaca em um ângulo de 45 graus no conector da placa de sistema.
- 3 Pressione a outra extremidade da miniplaca no conector da placa de sistema e recoloque o parafuso que prende a miniplaca ao conector da placa de sistema.
- 4 Conecte os cabos apropriados da antena à miniplaca que você está instalando. A miniplaca tem dois triângulos marcados na etiqueta (preto e branco):
	- Conecte o cabo preto ao conector marcado com um triângulo preto.
	- Conecte o cabo branco ao conector marcado com um triângulo branco.

#### Pós-requisitos

- 1 Recoloque o defletor do ventilador. Consulte ["Como recolocar o defletor](#page-19-1)  [do ventilador" na página 20.](#page-19-1)
- 2 Recoloque a tampa do computador. Consulte ["Como recolocar a tampa do](#page-17-1)  [computador" na página 18.](#page-17-1)
- 3 Siga as instruções descritas em ["Depois de trabalhar na parte interna do](#page-10-1)  [computador" na página 11.](#page-10-1)
## Tampa frontal

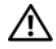

ADVERTÊNCIA: antes de trabalhar na parte interna do computador, leia as instruções de segurança fornecidas com seu computador e siga as instruções em ["Antes de começar" na](#page-8-0) página 9. Para obter informações adicionais sobre as melhores práticas de segurança, consulte a página inicial de conformidade normativa em dell.com/regulatory\_compliance.

## <span id="page-36-0"></span>Como remover a tampa frontal

## Pré-requisitos

1 Remova a tampa do computador. Consulte ["Como remover a tampa do](#page-16-0)  [computador" na página 17.](#page-16-0)

- 1 Coloque o computador na posição vertical.
- 2 Segure e solte sequencialmente as abas do painel frontal, uma de cada vez ao movê-las para fora do painel frontal.
- 3 Vire e puxe a tampa frontal em direção contrária ao computador para soltar suas presilhas dos respectivos encaixes no painel frontal.

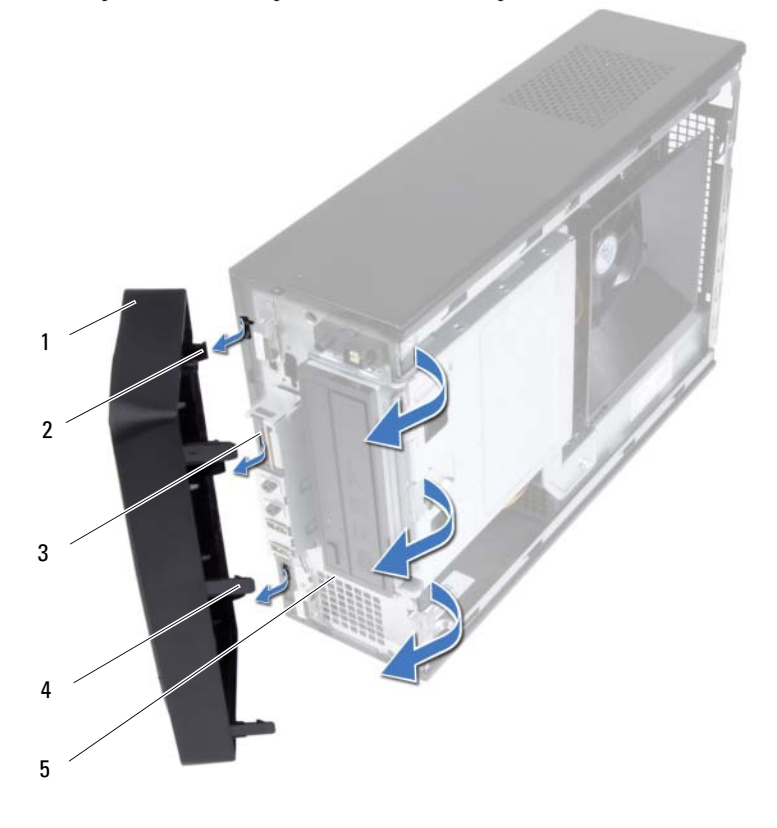

- 
- 3 encaixes no painel frontal (3) 4 abas no painel frontal (3)
- 5 painel frontal
- 1 tampa frontal 2 presilhas da tampa frontal (3)
	-
- 4 Coloque a tampa frontal em um local seguro.

## <span id="page-38-0"></span>Como recolocar a tampa frontal

### Procedimento

- 1 Alinhe e insira as presilhas da tampa frontal nos encaixes no painel frontal.
- 2 Gire a tampa frontal em direção ao computador até que suas abas encaixem no lugar.

- 1 Recoloque a tampa do computador. Consulte ["Como recolocar a tampa do](#page-17-0)  [computador" na página 18.](#page-17-0)
- 2 Siga as instruções descritas em ["Depois de trabalhar na parte interna do](#page-10-0)  [computador" na página 11.](#page-10-0)

# 10

## Gabinete de unidade

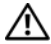

 $\sqrt{\phantom{a}}\phantom{a}$  ADVERTÊNCIA: antes de trabalhar na parte interna do computador, leia as instruções de segurança fornecidas com seu computador e siga as instruções em ["Antes de começar" na](#page-8-0) página 9. Para obter informações adicionais sobre as melhores práticas de segurança, consulte a página inicial de conformidade normativa em dell.com/regulatory\_compliance.

## <span id="page-40-0"></span>Como remover o gabinete de unidade

- 1 Remova a tampa do computador. Consulte ["Como remover a tampa do](#page-16-0)  [computador" na página 17.](#page-16-0)
- 2 Remova o defletor do ventilador. Consulte ["Como remover o defletor do](#page-18-0)  [ventilador" na página 19](#page-18-0).
- 3 Remova a tampa frontal. Consulte ["Como remover a tampa frontal"](#page-36-0)  [na página 37](#page-36-0).

- Desconecte os cabos de alimentação e de dados dos respectivos conectores no disco rígido.
- Desconecte os cabos de alimentação e de dados dos respectivos conectores na unidade óptica.
- Remova os parafusos que prendem o gabinete de unidade ao chassi.
- Remova o gabinete de unidade do chassi.

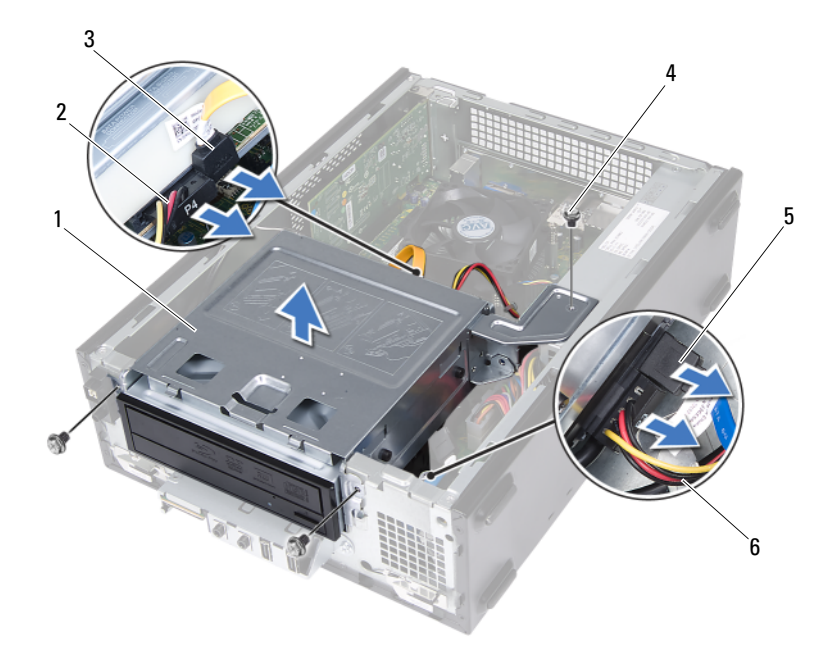

- 
- 3 cabo de dados da unidade óptica 4 parafusos (3)
- 
- 1 gabinete de unidade 2 cabo de alimentação da unidade óptica
	-
- 5 cabo de dados do disco rígido 6 cabo de alimentação do disco rígido

## <span id="page-42-0"></span>Como recolocar o gabinete de unidade

### **Procedimento**

- 1 Deslize cuidadosamente o gabinete de unidade para dentro do chassi.
- 2 Recoloque os parafusos que prendem o gabinete de unidade ao chassi.
- 3 Conecte os cabos de alimentação e de dados aos respectivos conectores na unidade óptica.
- 4 Conecte os cabos de alimentação e de dados aos respectivos conectores no disco rígido.

- 1 Recoloque a tampa frontal. Consulte ["Como recolocar a tampa frontal"](#page-38-0)  [na página 39](#page-38-0).
- 2 Recoloque o defletor do ventilador. Consulte ["Como recolocar o defletor](#page-19-0)  [do ventilador" na página 20.](#page-19-0)
- **3** Recoloque a tampa do computador. Consulte "Como recolocar a tampa do [computador" na página 18.](#page-17-0)
- 4 Siga as instruções descritas em ["Depois de trabalhar na parte interna do](#page-10-0)  [computador" na página 11.](#page-10-0)

## Unidade óptica

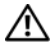

 $\triangle$  ADVERTÊNCIA: antes de trabalhar na parte interna do computador, leia as instruções de segurança fornecidas com seu computador e siga as instruções em ["Antes de começar" na](#page-8-0) página 9. Para obter informações adicionais sobre as melhores práticas de segurança, consulte a página inicial de conformidade normativa em dell.com/regulatory\_compliance.

## Como remover a unidade óptica

- 1 Remova a tampa do computador. Consulte ["Como remover a tampa do](#page-16-0)  [computador" na página 17.](#page-16-0)
- 2 Remova o defletor do ventilador. Consulte ["Como remover o defletor do](#page-18-0)  [ventilador" na página 19](#page-18-0).
- 3 Remova a tampa frontal. Consulte ["Como remover a tampa frontal"](#page-36-0)  [na página 37](#page-36-0).
- 4 Remova o gabinete de unidade. Consulte ["Como remover o gabinete de](#page-40-0)  [unidade" na página 41](#page-40-0).

- 1 Remova os parafusos que prendem a unidade óptica ao gabinete de unidade.
- 2 Deslize a unidade óptica para fora do respectivo gabinete.

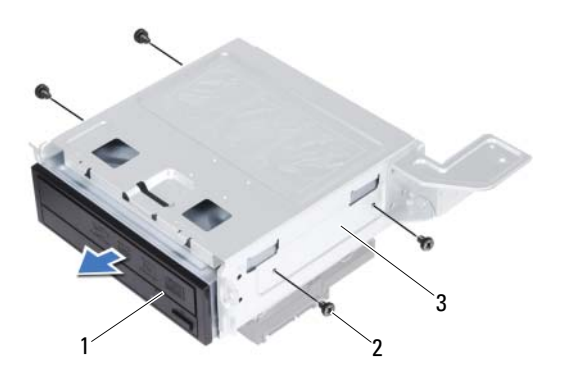

1 unidade óptica 2 parafusos (4)

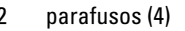

- 3 gabinete de unidade
- 3 Guarde a unidade óptica em um local seguro.

## Como recolocar a unidade óptica

## Procedimento

- 1 Deslize a unidade óptica para dentro do respectivo gabinete.
- 2 Alinhe os orifícios dos parafusos na unidade óptica com os orifícios dos parafusos no gabinete de unidade.
- 3 Recoloque os parafusos que prendem a unidade óptica ao gabinete de unidade.

- 1 Recoloque o gabinete de unidade. Consulte ["Como recolocar o gabinete](#page-42-0)  [de unidade" na página 43.](#page-42-0)
- 2 Recoloque a tampa frontal. Consulte ["Como recolocar a tampa frontal"](#page-38-0)  [na página 39](#page-38-0).
- 3 Recoloque o defletor do ventilador. Consulte ["Como recolocar o defletor](#page-19-0)  [do ventilador" na página 20.](#page-19-0)
- 4 Recoloque a tampa do computador. Consulte ["Como recolocar a tampa do](#page-17-0)  [computador" na página 18.](#page-17-0)
- 5 Siga as instruções descritas em ["Depois de trabalhar na parte interna do](#page-10-0)  [computador" na página 11.](#page-10-0)

# 12

## Disco rígido

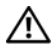

 $\triangle$  ADVERTÊNCIA: antes de trabalhar na parte interna do computador, leia as instruções de segurança fornecidas com seu computador e siga as instruções em ["Antes de começar" na](#page-8-0) página 9. Para obter informações adicionais sobre as melhores práticas de segurança, consulte a página inicial de conformidade normativa em dell.com/regulatory\_compliance.

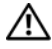

 $\sqrt{\phantom{a}}\phantom{a}$  ADVERTÊNCIA: se precisar remover o disco rígido do computador quando a unidade estiver quente, **não toque** na caixa metálica do disco.

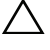

 $\triangle$  AVISO: para evitar perda de dados, não remova o disco rígido quando o computador estiver ligado ou no estado de economia de energia.

 $\bigwedge$  AVISO: os discos rígidos são extremamente frágeis. Tome cuidado ao manuseá-los.

## Como remover o disco rígido

- 1 Remova a tampa do computador. Consulte ["Como remover a tampa do](#page-16-0)  [computador" na página 17.](#page-16-0)
- 2 Remova o defletor do ventilador. Consulte ["Como remover o defletor do](#page-18-0)  [ventilador" na página 19](#page-18-0).
- 3 Remova a tampa frontal. Consulte ["Como remover a tampa frontal"](#page-36-0)  [na página 37](#page-36-0).
- 4 Remova o gabinete de unidade. Consulte ["Como remover o gabinete de](#page-40-0)  [unidade" na página 41](#page-40-0).

- 1 Remova os parafusos que prendem o disco rígido ao gabinete de unidade.
- 2 Deslize o disco rígido para fora do respectivo gabinete.

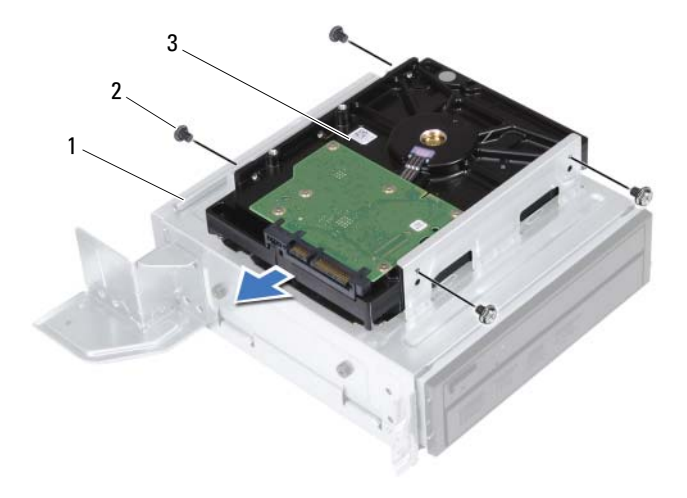

- 1 gabinete de unidade 2 parafusos (4)
- 3 disco rígido
- 3 Guarde o disco rígido em um local seguro.

## Como recolocar o disco rígido

## Procedimento

- 1 Deslize o disco rígido para dentro do respectivo gabinete.
- 2 Alinhe os orifícios dos parafusos no disco rígido com os orifícios dos parafusos no gabinete de unidade.
- 3 Recoloque os parafusos que prendem o disco rígido ao gabinete de unidade.

- 1 Recoloque o gabinete de unidade. Consulte ["Como recolocar o gabinete](#page-42-0)  [de unidade" na página 43.](#page-42-0)
- 2 Recoloque a tampa frontal. Consulte ["Como recolocar a tampa frontal"](#page-38-0)  [na página 39](#page-38-0).
- 3 Recoloque o defletor do ventilador. Consulte ["Como recolocar o defletor](#page-19-0)  [do ventilador" na página 20.](#page-19-0)
- 4 Recoloque a tampa do computador. Consulte ["Como recolocar a tampa do](#page-17-0)  [computador" na página 18.](#page-17-0)
- 5 Siga as instruções descritas em ["Depois de trabalhar na parte interna do](#page-10-0)  [computador" na página 11.](#page-10-0)

## Painel frontal de E/S

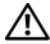

 $\triangle$  ADVERTÊNCIA: antes de trabalhar na parte interna do computador, leia as instruções de segurança fornecidas com seu computador e siga as instruções em ["Antes de começar" na](#page-8-0) página 9. Para obter informações adicionais sobre as melhores práticas de segurança, consulte a página inicial de conformidade normativa em dell.com/regulatory\_compliance.

## Como remover o painel frontal de E/S

## Pré-requisitos

- 1 Remova a tampa do computador. Consulte ["Como remover a tampa do](#page-16-0)  [computador" na página 17.](#page-16-0)
- 2 Remova o defletor do ventilador. Consulte ["Como remover o defletor do](#page-18-0)  [ventilador" na página 19](#page-18-0).
- 3 Remova a tampa frontal. Consulte ["Como remover a tampa frontal"](#page-36-0)  [na página 37](#page-36-0).
- 4 Remova o gabinete de unidade. Consult[e"Como remover o gabinete de](#page-40-0)  [unidade" na página 41](#page-40-0)
- 5 Remova a placa PCI-Express x16, se aplicável. Consulte ["Como remover as](#page-28-0)  [placas PCI Express" na página 29.](#page-28-0)

## Procedimento

1 Desconecte os cabos do painel frontal de E/S dos conectores na placa do sistema (USBF1, USBF2 e AUDF1). Consulte ["Componentes da placa de](#page-14-0)  [sistema" na página 15.](#page-14-0)

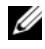

**NOTA:** tome nota do roteamento de todos os cabos ao desconectá-los, para poder recolocá-los corretamente após recolocar o painel frontal de E/S.

- 2 Remova os cabos do painel frontal de E/S da guia de encaminhamento no chassi.
- 3 Remova o parafuso que prende o painel frontal de E/S ao painel frontal.
- 4 Deslize o painel frontal de E/S em direção à lateral para soltar as presilhas do painel frontal e retirá-lo o painel do computador.

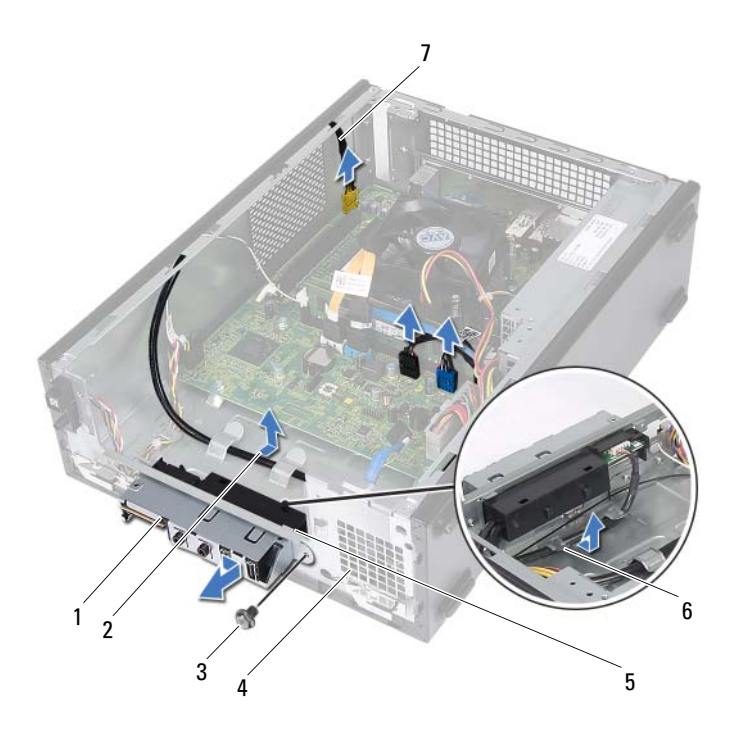

- 1 painel frontal de E/S 2 roteamento do cabo
- 3 parafuso 4 painel frontal
- 5 presilhas do painel frontal de E/S (4) 6 guias de encaminhamento
- - -
- 7 cabos do painel frontal de E/S (3)

## Como recolocar o painel frontal de E/S

## Procedimento

- 1 Insira as presilhas do painel frontal de E/S nos encaixes no painel frontal.
- 2 Deslize o painel frontal de E/S em direção à lateral. Certifique-se de que o orifício de parafuso no painel frontal de E/S está alinhado com o orifício de parafuso no painel frontal.
- 3 Recoloque o parafuso que prende o painel frontal de E/S ao painel frontal.
- 4 Passe os cabos do painel frontal de E/S pelas guias de encaminhamento no chassi.
- 5 Conecte os cabos do painel frontal de E/S aos conectores na placa do sistema (USBF1, USBF2 e AUDF1). Consulte ["Componentes da placa de sistema"](#page-14-0)  [na página 15](#page-14-0).

- 1 Recoloque a placa PCI-Express x16, se aplicável. Consulte ["Como](#page-30-0)  [recolocar as placas PCI Express" na página 31.](#page-30-0)
- 2 Recoloque o gabinete de unidade. Consulte ["Como recolocar o gabinete](#page-42-0)  [de unidade" na página 43.](#page-42-0)
- 3 Recoloque a tampa frontal. Consulte ["Como recolocar a tampa frontal"](#page-38-0)  [na página 39](#page-38-0).
- 4 Recoloque o defletor do ventilador. Consulte ["Como recolocar o defletor](#page-19-0)  [do ventilador" na página 20.](#page-19-0)
- 5 Recoloque a tampa do computador. Consulte ["Como recolocar a tampa do](#page-17-0)  [computador" na página 18.](#page-17-0)
- 6 Siga as instruções descritas em ["Depois de trabalhar na parte interna do](#page-10-0)  [computador" na página 11.](#page-10-0)

## Módulo do botão liga/desliga

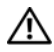

ADVERTÊNCIA: antes de trabalhar na parte interna do computador, leia as instruções de segurança fornecidas com seu computador e siga as instruções em ["Antes de começar" na](#page-8-0) página 9. Para obter informações adicionais sobre as melhores práticas de segurança, consulte a página inicial de conformidade normativa em dell.com/regulatory\_compliance.

## Como remover o módulo do botão liga/desliga

- 1 Remova a tampa do computador. Consulte ["Como remover a tampa do](#page-16-0)  [computador" na página 17.](#page-16-0)
- 2 Remova o defletor do ventilador. Consulte ["Como remover o defletor do](#page-18-0)  [ventilador" na página 19](#page-18-0).
- 3 Remova a tampa frontal. Consulte ["Como remover a tampa frontal"](#page-36-0)  [na página 37](#page-36-0).
- 4 Remova o gabinete de unidade. Consulte ["Como remover o gabinete de](#page-40-0)  [unidade" na página 41](#page-40-0).

- 1 Desconecte o cabo do módulo do botão liga/desliga do respectivo conector na placa de sistema. Consulte ["Componentes da placa de sistema"](#page-14-0)  [na página 15.](#page-14-0)
- 2 Remova o cabo do módulo do botão liga/desliga das guias de encaminhamento no chassi.
- 3 Pressione as presilhas do módulo do botão liga/desliga para soltá-lo do painel frontal.
- 4 Deslize o módulo do botão liga/desliga juntamente com seu cabo através do encaixe no painel frontal.
- 5 Coloque o módulo do botão liga/desliga em um local seguro.

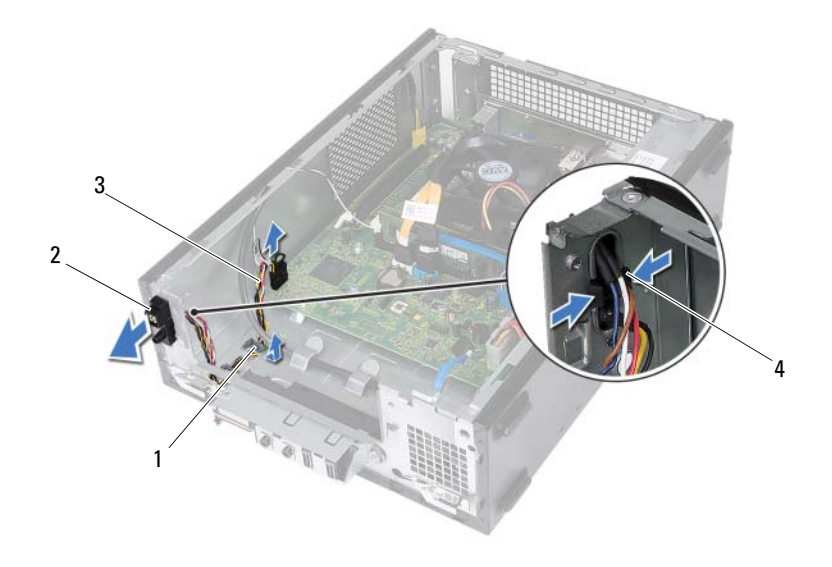

- 1 guia de encaminhamento 2 módulo do botão liga/desliga
- 3 cabo do módulo do botão liga/desliga 4 presilhas (2)

## Como recolocar o módulo do botão liga/desliga

#### Procedimento

- 1 Deslize o cabo do módulo do botão liga/desliga através do encaixe no painel frontal.
- 2 Alinhe e pressione as abas do módulo do botão liga/desliga nos encaixes no painel frontal.
- 3 Passe o cabo do módulo do botão liga/desliga pelas guias de encaminhamento no chassi.
- 4 Conecte o cabo do módulo do botão liga/desliga ao respectivo conector na placa de sistema (LEDH1). Consulte ["Componentes da placa de sistema"](#page-14-0)  [na página 15](#page-14-0).

- 1 Recoloque o gabinete de unidade. Consulte ["Como recolocar o gabinete](#page-42-0)  [de unidade" na página 43.](#page-42-0)
- 2 Recoloque a tampa frontal. Consulte ["Como recolocar a tampa frontal"](#page-38-0)  [na página 39](#page-38-0).
- 3 Recoloque o defletor do ventilador. Consulte ["Como recolocar o defletor](#page-19-0)  [do ventilador" na página 20.](#page-19-0)
- 4 Recoloque a tampa do computador. Consulte ["Como recolocar a tampa do](#page-17-0)  [computador" na página 18.](#page-17-0)
- 5 Siga as instruções descritas em ["Depois de trabalhar na parte interna do](#page-10-0)  [computador" na página 11.](#page-10-0)

## Fonte de alimentação

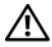

 $\bigwedge$  ADVERTÊNCIA: antes de trabalhar na parte interna do computador, leia as instruções de segurança fornecidas com seu computador e siga as instruções em ["Antes de começar" na](#page-8-0) página 9. Para obter informações adicionais sobre as melhores práticas de segurança, consulte a página inicial de conformidade normativa em dell.com/regulatory\_compliance.

## Como remover a fonte de alimentação

- 1 Remova a tampa do computador. Consulte ["Como remover a tampa do](#page-16-0)  [computador" na página 17.](#page-16-0)
- 2 Remova o defletor do ventilador. Consulte ["Como remover o defletor do](#page-18-0)  [ventilador" na página 19](#page-18-0).
- 3 Remova o gabinete de unidade. Consulte ["Como remover o gabinete de](#page-40-0)  [unidade" na página 41](#page-40-0).
- 4 Remova o(s) módulo(s) de memória. Consulte "Como remover módulo(s) de memória" na página 21. Registre qual módulo de memória é removido de cada slot DIMM de forma que os módulos de memória possam ser instalados nos mesmos slots após a recolocação da fonte de alimentação.
- 5 Remova a miniplaca, se aplicável. Consulte ["Como remover a miniplaca"](#page-32-0)  [na página 33](#page-32-0).
- 6 Remova todas as placas PCI-Express, se aplicável. Consulte ["Como](#page-28-0)  [remover as placas PCI Express" na página 29](#page-28-0).
- 7 Remova o conjunto de ventilador e dissipador de calor do processador Consulte ["Como remover o conjunto de ventilador e dissipador de calor do](#page-64-0)  [processador" na página 65.](#page-64-0)
- 8 Remova o processador. Consulte ["Como remover o processador"](#page-68-0)  [na página 69](#page-68-0).
- 9 Remova a placa de sistema. Consulte ["Como remover a placa de sistema"](#page-76-0)  [na página 77](#page-76-0).

- 1 Remova os parafusos que prendem a fonte de alimentação ao chassi.
- 2 Deslize e remova a fonte de alimentação do chassi.

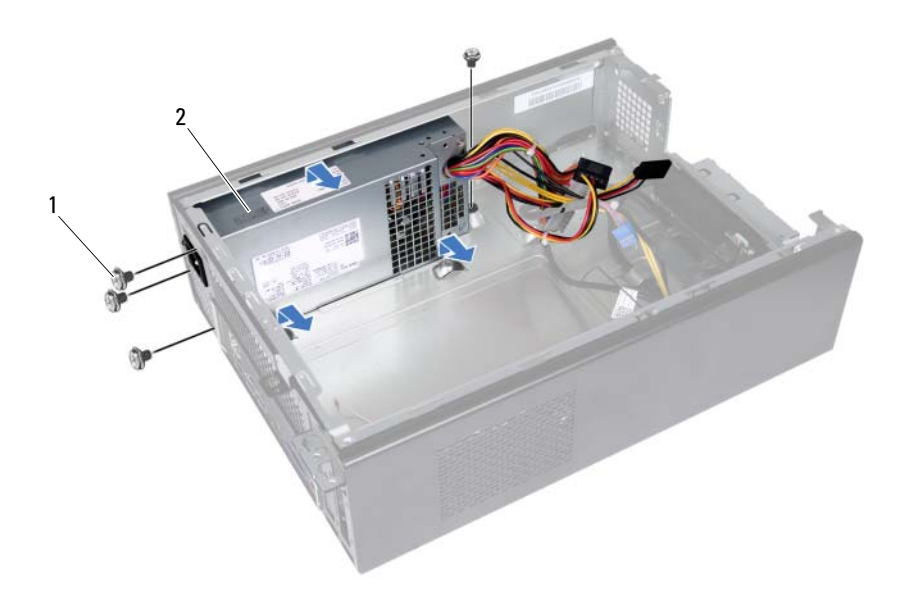

- 
- 1 parafusos (4) 2 fonte de alimentação

## Como recolocar a fonte de alimentação

## Procedimento

- 1 Deslize a fonte de alimentação em direção à parte traseira do chassi.
- 2 Alinhe os orifícios de parafusos na fonte de alimentação com os orifícios de parafusos no chassi.
- 3 Recoloque os parafusos que prendem a fonte de alimentação ao chassi.

- 1 Recoloque a placa-mãe. Consulte ["Como recolocar a placa de sistema"](#page-78-0)  [na página 79](#page-78-0).
- 2 Recoloque o processador. Consulte ["Como recolocar o processador"](#page-69-0)  [na página 70](#page-69-0).
- 3 Recoloque o conjunto de ventilador e dissipador de calor do processador Consulte ["Como recolocar o conjunto de ventilador e dissipador de calor](#page-66-0)  [do processador" na página 67](#page-66-0).
- 4 Recoloque todas as placas PCI-Express, se aplicável. Consulte ["Como](#page-30-0)  [recolocar as placas PCI Express" na página 31.](#page-30-0)
- 5 Recoloque a miniplaca, se aplicável. Consulte ["Como recolocar a](#page-34-0)  [miniplaca" na página 35](#page-34-0).
- 6 Recoloque o(s) módulo(s) de memória. Consulte ["Como recolocar](#page-24-0)  [módulo\(s\) de memória" na página 25](#page-24-0).
- 7 Recoloque o gabinete de unidade. Consulte ["Como recolocar o gabinete](#page-42-0)  [de unidade" na página 43.](#page-42-0)
- 8 Recoloque o defletor do ventilador. Consulte ["Como recolocar o defletor](#page-19-0)  [do ventilador" na página 20.](#page-19-0)
- 9 Recoloque a tampa do computador. Consulte ["Como recolocar a tampa do](#page-17-0)  [computador" na página 18.](#page-17-0)
- 10 Siga as instruções descritas em ["Depois de trabalhar na parte interna do](#page-10-0)  [computador" na página 11.](#page-10-0)

# 16

## Conjunto de ventilador e dissipador de calor do processador

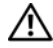

 $\sqrt{N}$  ADVERTÊNCIA: antes de trabalhar na parte interna do computador, leia as instruções de segurança fornecidas com seu computador e siga as instruções em ["Antes de começar" na](#page-8-0) página 9. Para obter informações adicionais sobre as melhores práticas de segurança, consulte a página inicial de conformidade normativa em dell.com/regulatory\_compliance.

## <span id="page-64-0"></span>Como remover o conjunto de ventilador e dissipador de calor do processador

- 1 Remova a tampa do computador. Consulte ["Como remover a tampa do](#page-16-0)  [computador" na página 17.](#page-16-0)
- 2 Remova o defletor do ventilador. Consulte ["Como remover o defletor do](#page-18-0)  [ventilador" na página 19](#page-18-0).

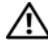

 $\bigwedge$  ADVERTÊNCIA: apesar do conjunto de ventilador e dissipador de calor do processador ter uma cobertura de plástico, ele pode esquentar muito durante a operação normal. Proporcione tempo suficiente para que o conjunto resfrie antes de tocá-lo.

 $\wedge$   $\wedge$  AVISO: para garantir o máximo resfriamento do processador, não toque nas áreas de transferência de calor no conjunto de ventilador e dissipador de calor do processador. A oleosidade da pele pode reduzir a capacidade de transferência de calor da graxa térmica.

- 1 Desconecte o cabo do ventilador do processador do respectivo conector na placa de sistema (FANCPU1). Consulte ["Componentes da placa de](#page-14-0)  [sistema" na página 15.](#page-14-0)
- 2 Com o uso de uma chave de fenda, solte os quatro parafusos prisioneiros que prendem o conjunto de ventilador e dissipador de calor do processador à placa de sistema.

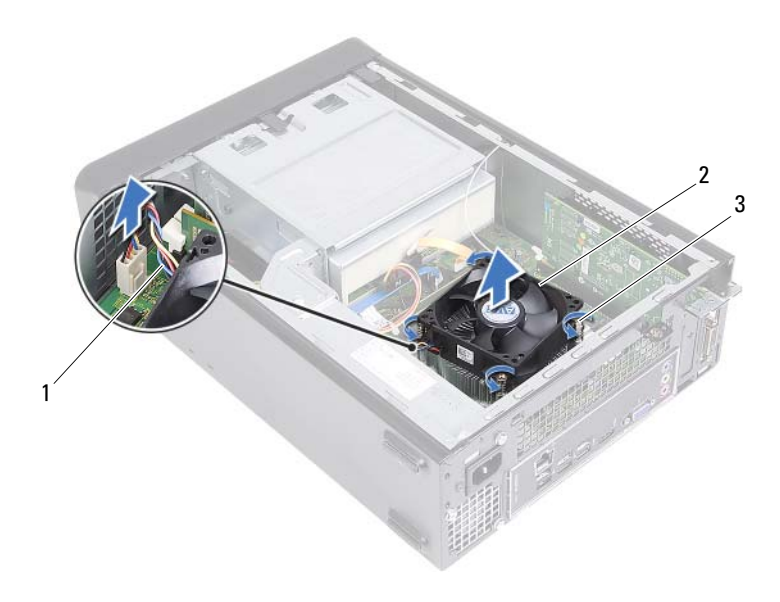

- 1 cabo do ventilador do processador
- 2 conjunto de ventilador e dissipador de calor do processador
- 3 parafusos prisioneiros (4)

3 Remova o conjunto de ventilador e dissipador de calor do processador.

## <span id="page-66-0"></span>Como recolocar o conjunto de ventilador e dissipador de calor do processador

## **Procedimento**

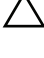

 $\triangle$  AVISO: o alinhamento incorreto do conjunto de ventilador e dissipador de calor do processador pode danificar a placa de sistema e o processador.

**ZA NOTA:** a graxa térmica original pode ser reutilizada se o processador e o conjunto de ventilador e dissipador de calor originais forem reinstalados juntos. Se o processador ou o respectivo conjunto de ventilador e dissipador de calor for trocado, use a graxa térmica fornecida no kit para garantir que haja conectividade térmica.

- 1 Aplique graxa térmica nova na parte superior do processador, se aplicável.
- 2 Coloque o conjunto de ventilador e dissipador de calor sobre o processador.
- 3 Alinhe os parafusos prisioneiros do conjunto de ventilador e dissipador de calor do processador com os orifícios na placa de sistema.
- 4 Aperte os parafusos prisioneiros que prendem o conjunto de ventilador e dissipador de calor do processador à placa de sistema.
- 5 Conecte o cabo do ventilador do processador ao respectivo conector na placa de sistema (FANCPU1). Consulte ["Componentes da placa de](#page-14-0)  [sistema" na página 15.](#page-14-0)

- 1 Recoloque o defletor do ventilador. Consult[e"Como recolocar o defletor do](#page-19-0)  [ventilador" na página 20](#page-19-0)
- 2 Recoloque a tampa do computador. Consulte ["Como recolocar a tampa do](#page-17-0)  [computador" na página 18.](#page-17-0)
- 3 Siga as instruções descritas em ["Depois de trabalhar na parte interna do](#page-10-0)  [computador" na página 11.](#page-10-0)

### 68 | Conjunto de ventilador e dissipador de calor do processador

# 17

## Processador

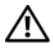

 $\bigwedge$  ADVERTÊNCIA: antes de trabalhar na parte interna do computador, leia as instruções de segurança fornecidas com seu computador e siga as instruções em ["Antes de começar" na página 9.](#page-8-0) Para obter informações adicionais sobre as melhores práticas de segurança, consulte a página inicial de conformidade normativa em dell.com/regulatory\_compliance.

## <span id="page-68-0"></span>Como remover o processador

- 1 Remova a tampa do computador. Consulte ["Como remover a tampa do](#page-16-0)  [computador" na página 17.](#page-16-0)
- 2 Remova o defletor do ventilador. Consulte ["Como remover o defletor do](#page-18-0)  [ventilador" na página 19](#page-18-0).
- 3 Remova o conjunto de ventilador e dissipador de calor do processador Consulte ["Como remover o conjunto de ventilador e dissipador de calor do](#page-64-0)  [processador" na página 65.](#page-64-0)

- 1 Pressione para baixo a afaste a alavanca de liberação do processador para soltá-la da aba de fixação.
- 2 Estenda a alavanca completamente para abrir a tampa do processador.

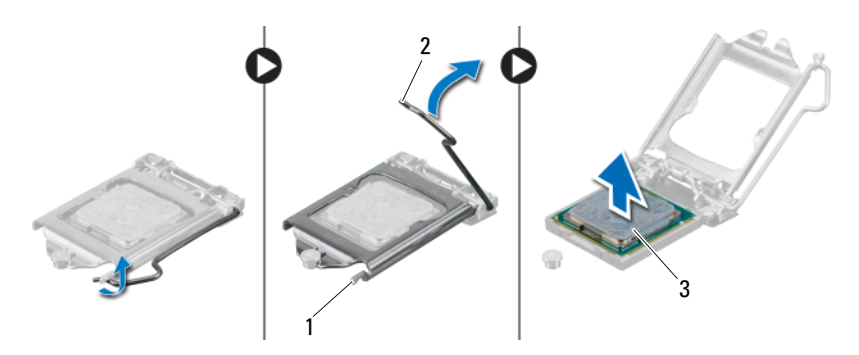

- 1 aba de fixação 2 alavanca de liberação
- 3 processador

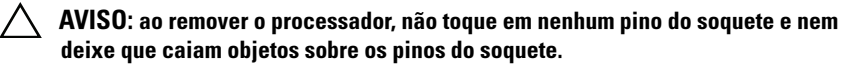

3 Abra a tampa do processador e remova cuidadosamente o processador de seu respectivo soquete.

## <span id="page-69-0"></span>Como recolocar o processador

## Procedimento

1 Desembale o novo processador, tomando cuidado para não tocar na parte inferior do mesmo.

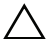

#### $\triangle$  AVISO: é preciso posicionar corretamente o processador no soquete para evitar danos ao processador.

- 2 Se a alavanca de liberação no soquete não estiver totalmente estendida, mova-a para essa posição.
- 3 Alinhe os entalhes do processador com as abas de alinhamento do soquete.

4 Alinhe o canto do pino 1 do processador com o canto do pino 1 do soquete e, em seguida, recoloque o processador em seu respectivo soquete.

Coloque o processador sobre o soquete e verifique se o primeiro está posicionado de forma correta.

- 5 Quando o processador estiver totalmente assentado no soquete, feche a tampa do processador.
- 6 Gire a alavanca de liberação para baixo e coloque-a sob a aba de fixação na tampa do processador.

AVISO: certifique-se de que o entalhe da tampa do processador está posicionado sob o pino de alinhamento.

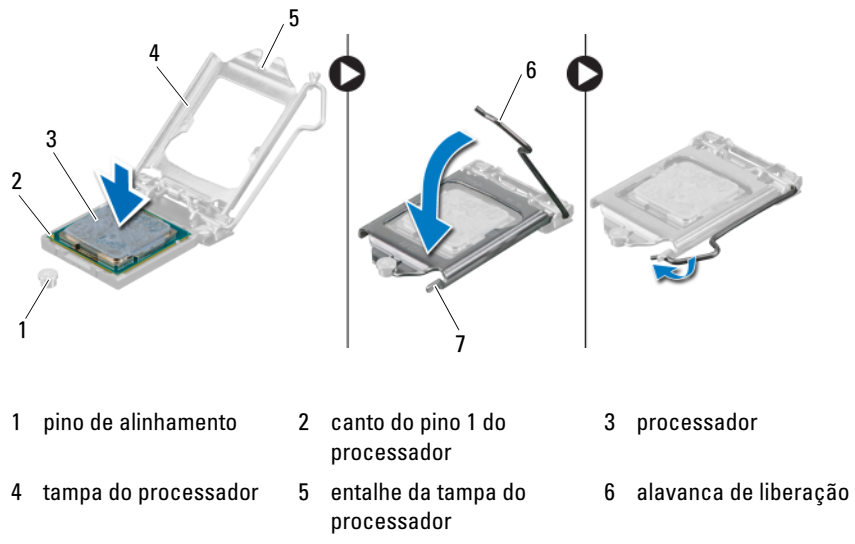

7 aba de fixação

- 1 Recoloque o conjunto de ventilador e dissipador de calor do processador Consulte ["Como recolocar o conjunto de ventilador e dissipador de calor](#page-66-0)  [do processador" na página 67](#page-66-0).
- 2 Recoloque o defletor do ventilador. Consulte ["Como recolocar o defletor](#page-19-0)  [do ventilador" na página 20.](#page-19-0)
- 3 Recoloque a tampa do computador. Consulte ["Como recolocar a tampa do](#page-17-0)  [computador" na página 18.](#page-17-0)
- 4 Siga as instruções descritas em ["Depois de trabalhar na parte interna do](#page-10-0)  [computador" na página 11.](#page-10-0)
## Bateria de célula tipo moeda

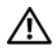

 $\triangle$  ADVERTÊNCIA: antes de trabalhar na parte interna do computador, leia as instruções de segurança fornecidas com seu computador e siga as instruções em ["Antes de começar" na](#page-8-0) página 9. Para obter informações adicionais sobre as melhores práticas de segurança, consulte a página inicial de conformidade normativa em dell.com/regulatory\_compliance.

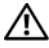

 $\sqrt{N}$  ADVERTÊNCIA: uma bateria poderá explodir se instalada incorretamente. Substitua a bateria apenas pelo mesmo tipo ou equivalente. Descarte as baterias usadas de acordo com as instruções do fabricante.

## Como remover a bateria de célula tipo moeda

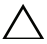

 $\triangle$  AVISO: ao remover a bateria de célula tipo moeda, as configurações do BIOS são restauradas para o padrão. É recomendável a anotação das configurações do BIOS antes de retirar a bateria de célula tipo moeda. Consulte ["Configuração do](#page-80-0)  [sistema" na página 81](#page-80-0) para obter instruções sobre como entrar no programa de configuração do sistema.

## Pré-requisitos

- 1 Remova a tampa do computador. Consulte ["Como remover a tampa do](#page-16-0)  [computador" na página 17.](#page-16-0)
- 2 Remova o defletor do ventilador. Consulte ["Como remover o defletor do](#page-18-0)  [ventilador" na página 19](#page-18-0).
- 3 Remova a tampa frontal. Consulte ["Como remover a tampa frontal"](#page-36-0)  [na página 37](#page-36-0).
- 4 Remova o gabinete de unidade. Consulte ["Como remover o gabinete de](#page-40-0)  [unidade" na página 41](#page-40-0).

## Procedimento

- 1 Localize o soquete da bateria. Consulte ["Componentes da placa de](#page-14-0)  [sistema" na página 15.](#page-14-0)
- 2 Pressione e afaste a alavanca de liberação da bateria até que a bateria de célula tipo moeda se solte.

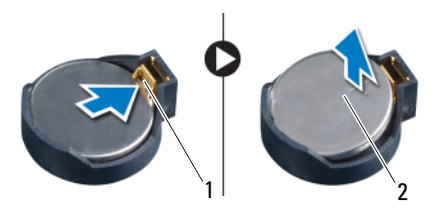

1 alavanca de liberação da bateria 2 bateria de célula tipo moeda

## Como recolocar a bateria de célula tipo moeda

## Procedimento

1 Insira a bateria no soquete com o lado indicado pelo sinal *+* voltado para cima e encaixe-a no lugar.

## Pós-requisitos

- 1 Recoloque o gabinete de unidade. Consulte ["Como recolocar o gabinete](#page-42-0)  [de unidade" na página 43](#page-42-0).
- 2 Recoloque a tampa frontal. Consulte ["Como recolocar a tampa frontal"](#page-38-0)  [na página 39.](#page-38-0)
- 3 Recoloque o defletor do ventilador. Consulte ["Como recolocar o defletor](#page-19-0)  [do ventilador" na página 20.](#page-19-0)
- 4 Recoloque a tampa do computador. Consulte ["Como recolocar a tampa do](#page-17-0)  [computador" na página 18.](#page-17-0)
- 5 Siga as instruções descritas em ["Depois de trabalhar na parte interna do](#page-10-0)  [computador" na página 11.](#page-10-0)
- 6 Entre no programa de configuração do sistema e ajuste a hora e a data. Consulte ["Como entrar na configuração do sistema" na página 81](#page-80-1).
- 7 Atualize as configurações do BIOS com valores que você pode ter anotado antes de remover a bateria de célula tipo moeda. Consulte ["Configuração](#page-80-0)  [do sistema" na página 81](#page-80-0).

## Placa de sistema

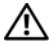

 $\bigwedge$  ADVERTÊNCIA: antes de trabalhar na parte interna do computador, leia as instruções de segurança fornecidas com seu computador e siga as instruções em ["Antes de começar" na](#page-8-0) página 9. Para obter informações adicionais sobre as melhores práticas de segurança, consulte a página inicial de conformidade normativa em dell.com/regulatory\_compliance.

## Como remover a placa de sistema

## Pré-requisitos

- 1 Remova a tampa do computador. Consulte ["Como remover a tampa do](#page-16-0)  [computador" na página 17.](#page-16-0)
- 2 Remova o defletor do ventilador. Consulte ["Como remover o defletor do](#page-18-0)  [ventilador" na página 19](#page-18-0).
- 3 Remova a tampa frontal. Consulte ["Como remover a tampa frontal"](#page-36-0)  [na página 37](#page-36-0).
- 4 Remova o gabinete de unidade. Consulte ["Como remover o gabinete de](#page-40-0)  [unidade" na página 41](#page-40-0).
- **5** Remova  $o(s)$  módulo $(s)$  de memória. Consulte "Como remover módulo $(s)$ de memória" na página 21. Registre qual módulo de memória é removido de cada slot DIMM de forma que os módulos de memória possam ser instalados nos mesmos slots após a recolocação da placa de sistema.
- 6 Remova a miniplaca, se aplicável. Consulte ["Como remover a miniplaca"](#page-32-0)  [na página 33](#page-32-0).
- 7 Remova todas as placas PCI-Express, se aplicável. Consulte ["Como](#page-28-0)  [remover as placas PCI Express" na página 29](#page-28-0).
- 8 Remova o conjunto de ventilador e dissipador de calor do processador Consulte ["Como remover o conjunto de ventilador e dissipador de calor do](#page-64-0)  [processador" na página 65.](#page-64-0)
- 9 Remova o processador. Consulte ["Como remover o processador"](#page-68-0)  [na página 69](#page-68-0).

#### Procedimento

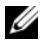

NOTA: a etiqueta de serviço do seu computador está armazenada na placa de sistema. É preciso digitar o número da etiqueta de serviço no BIOS depois de recolocar a placa de sistema.

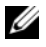

 $\mathscr{D}$  NOTA: antes de desconectar os cabos da placa de sistema, observe a posição dos conectores para reconectá-los corretamente após recolocar a placa de sistema.

- 1 Desconecte todos os cabos de seus respectivos conectores na placa de sistema.
- 2 Remova os parafusos que prendem a placa de sistema ao chassi.
- 3 Levante a placa de sistema e retire-a do chassi.

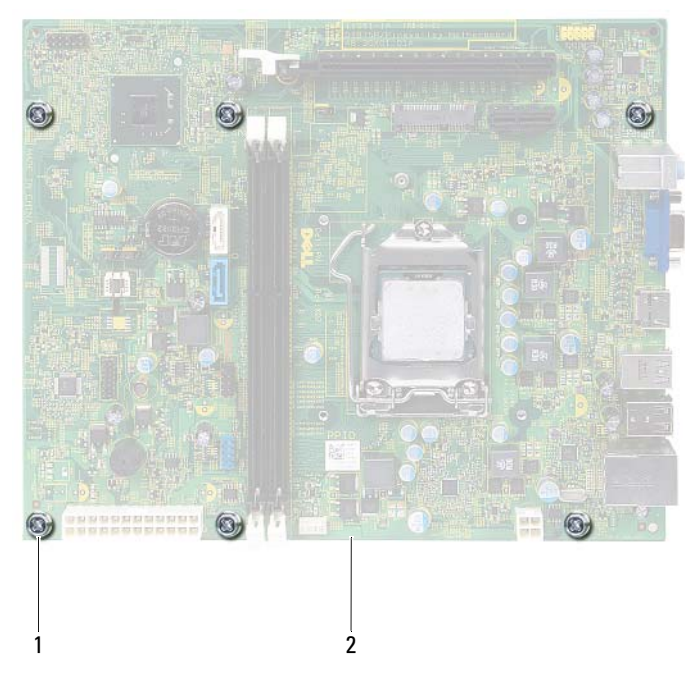

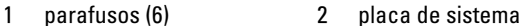

4 Compare a placa de sistema removida com a nova placa de sistema para confirmar que ambas são idênticas.

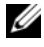

**NOTA:** alguns componentes e conectores na placa de sistema de reposição podem estar em posições diferentes das dos componentes e conectores correspondentes na placa existente.

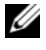

**NOTA:** as configurações de jumper na placa de sistema de reposição são predefinidas de fábrica.

## Como recolocar a placa de sistema

## **Procedimento**

- 1 Coloque cuidadosamente a placa de sistema no chassi e deslize-a em direção à parte traseira do computador.
- **2** Recoloque os parafusos que prendem a placa ao chassi.
- **3** Recoloque e conecte os cabos que foram desconectados de seus respectivos conectores na placa de sistema.

 $\mathbb Z$  NOTA: para obter informações sobre os conectores na placa de sistema, consulte ["Componentes da placa de sistema" na página 15.](#page-14-0)

## Pós-requisitos

- 1 Recoloque o processador. Consulte ["Como recolocar o processador"](#page-69-0)  [na página 70](#page-69-0).
- 2 Recoloque a tampa frontal. Consulte ["Como recolocar a tampa frontal"](#page-38-0)  [na página 39](#page-38-0).
- 3 Recoloque o defletor do ventilador. Consulte ["Como recolocar o defletor](#page-19-0)  [do ventilador" na página 20.](#page-19-0)
- 4 Recoloque o conjunto de ventilador e dissipador de calor do processador Consulte ["Como recolocar o conjunto de ventilador e dissipador de calor](#page-66-0)  [do processador" na página 67](#page-66-0).
- 5 Recoloque todas as placas PCI-Express, se aplicável. Consulte ["Como](#page-30-0)  [recolocar as placas PCI Express" na página 31.](#page-30-0)
- 6 Recoloque a miniplaca, se aplicável. Consulte ["Como recolocar a miniplaca"](#page-34-0)  [na página 35](#page-34-0).
- 7 Recoloque o(s) módulo(s) de memória. Consulte ["Como recolocar](#page-24-0)  [módulo\(s\) de memória" na página 25](#page-24-0).
- 8 Recoloque o gabinete de unidade. Consulte ["Como recolocar o gabinete](#page-42-0)  [de unidade" na página 43](#page-42-0).
- 9 Recoloque a tampa do computador. Consulte ["Como recolocar a tampa do](#page-17-0)  [computador" na página 18.](#page-17-0)
- 10 Siga as instruções descritas em ["Depois de trabalhar na parte interna do](#page-10-0)  [computador" na página 11.](#page-10-0)

## Como inserir a etiqueta de serviço no BIOS

- 1 Ligue o computador.
- 2 Pressione <F2> durante o POST para entrar no programa de configuração do sistema.
- 3 Navegue até a guia principal e insira a etiqueta de serviço no campo **Service Tag Setting** (Definição da etiqueta de serviço).

**NOTA:** o campo Set Service Tag (Definir etiqueta de serviço) permite inserir a etiqueta de serviço manualmente somente no caso da etiqueta de serviço não ter sido definida.

# 20

## <span id="page-80-2"></span><span id="page-80-0"></span>Configuração do sistema

## Visão geral

Use a configuração do sistema para:

- Obter informações sobre o hardware instalado em seu computador, tais como a quantidade de RAM, a capacidade do disco rígido e assim por diante
- Alterar as informações de configuração do sistema
- Definir ou alterar uma opção selecionável pelo usuário, como, por exemplo, a senha do usuário, o tipo de disco rígido instalado, habilitando ou desabilitando dispositivos básicos e assim por diante

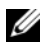

**NOTA:** antes de alterar a configuração do sistema, é recomendável que você anote as informações da tela de configuração do sistema para referência futura.

## <span id="page-80-3"></span><span id="page-80-1"></span>Como entrar na configuração do sistema

1 Ligue (ou reinicie) o computador.

[conectados" na página 9](#page-8-1).

2 Durante o POST, quando o logotipo da DELL for exibido, aguarde o prompt F2 aparecer e pressione <F2> imediatamente.

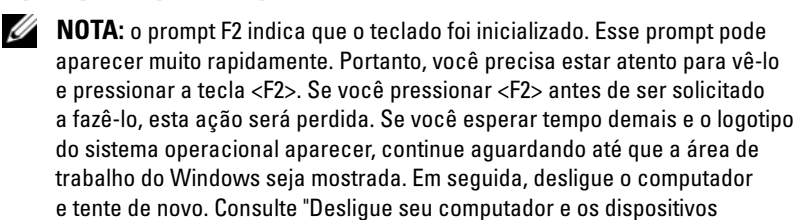

## Telas de configuração do sistema

As telas de configuração do sistema mostram informações sobre a configuração atual ou sobre as configurações do computador que podem ser alteradas. As informações na tela são divididas em três áreas: **setup item** (item de configuração), **help screen** (tela de ajuda) e **key functions** (funções das teclas).

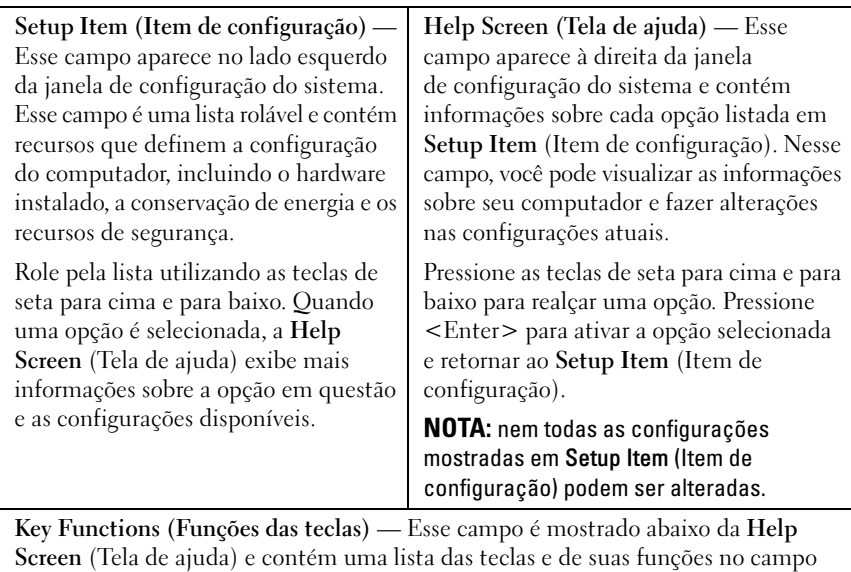

ativo da configuração do sistema.

## Opções de configuração do sistema

 $\mathbb Z$  NOTA: dependendo do computador e dos dispositivos instalados, os itens desta seção podem ou não aparecer exatamente como descritos aqui.

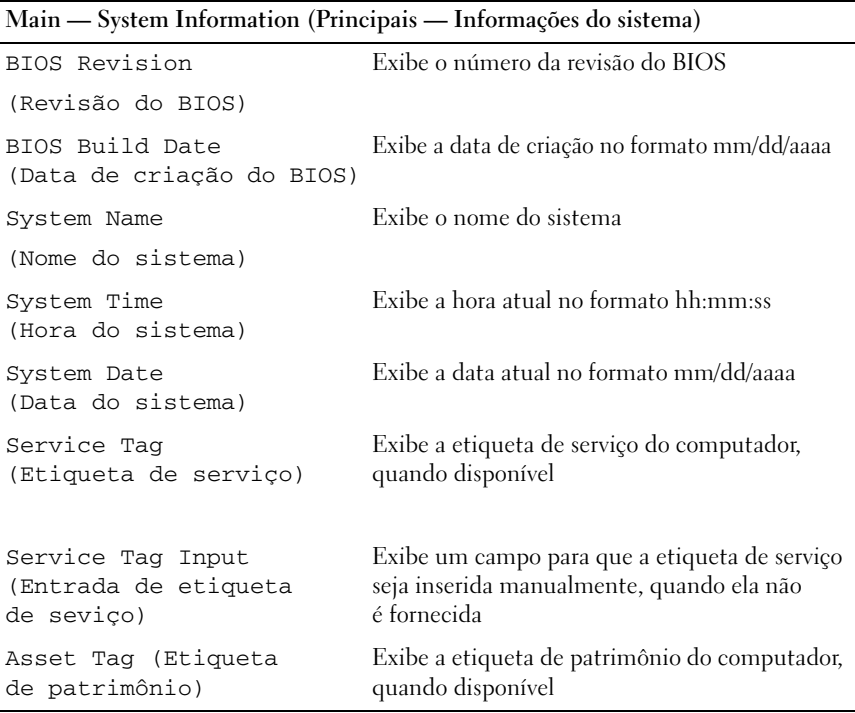

**Main — Processor Information (Principais — Informações do processador)**

| Processor Type<br>(Tipo de processador)                         | Exibe o tipo do processador                |
|-----------------------------------------------------------------|--------------------------------------------|
| Processor ID<br>(ID do processador)                             | Exibe o ID do processador                  |
| Processor Core Count<br>(Contagem de núcleos<br>do processador) | Exibe os núcleos nominais do processador   |
| Processor L1 Cache<br>(Cache L1 do processador)                 | Exibe o tamanho do cache L1 do processador |
| Processor L2 Cache<br>(Cache L2 do processador)                 | Exibe o tamanho do cache L2 do processador |
| Processor L3 Cache<br>(Cache L3 do processador)                 | Exibe o tamanho do cache L3 do processador |

**Main — Memory Information (Principais — Informações da memória)**

| Memory Installed                                | Indica a quantidade de memória instalada em MB |
|-------------------------------------------------|------------------------------------------------|
| (Memória instalada)                             |                                                |
| Memory Running Speed<br>(Velocidade da memória) | Indica a velocidade da memória em MHz          |
| Memory Technology<br>(Tecnologia da memória)    | Indica o tipo de memória instalada             |

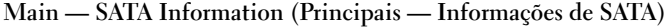

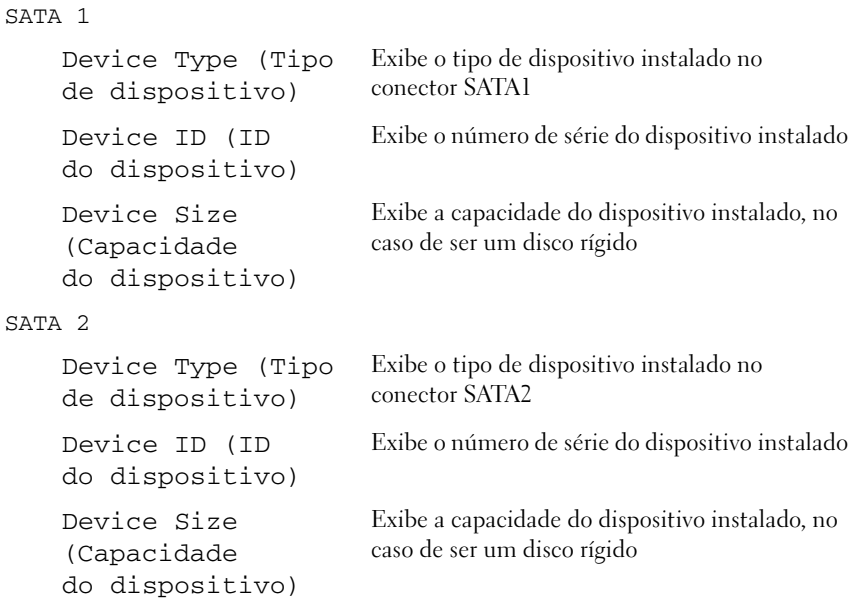

#### **Advanced — CPU Feature (Avançadas — Recursos da CPU)**

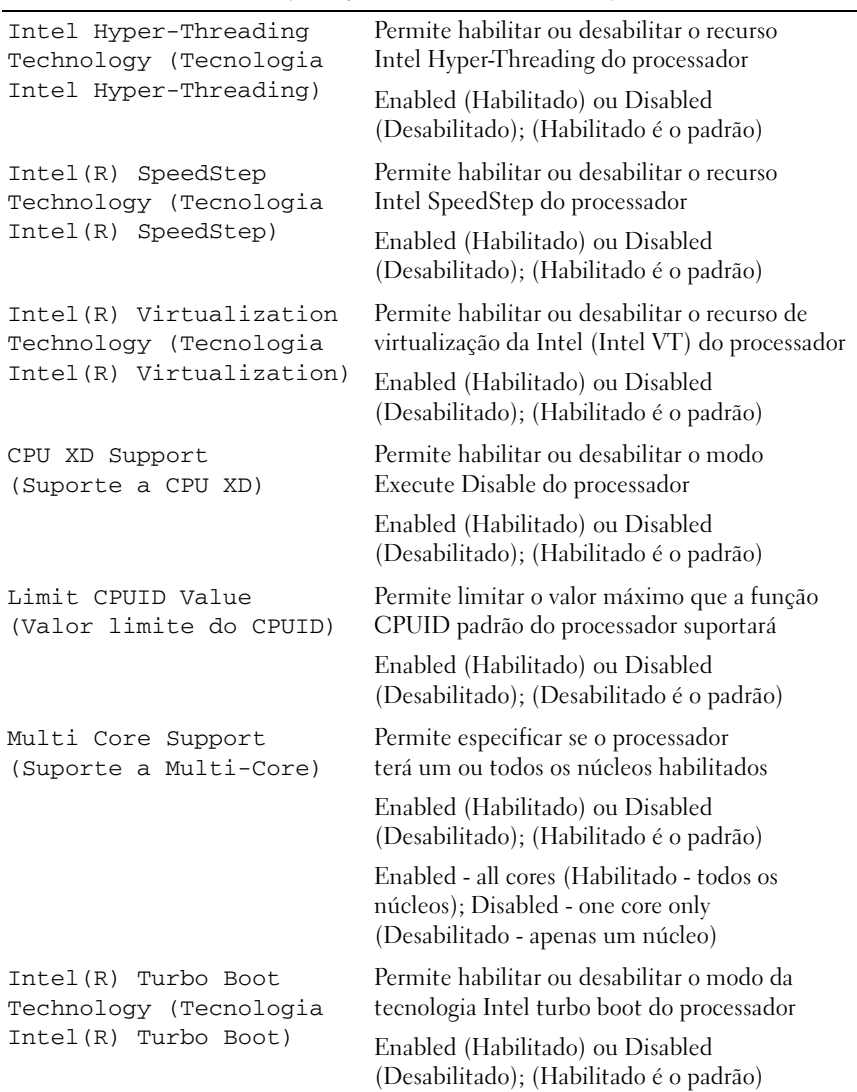

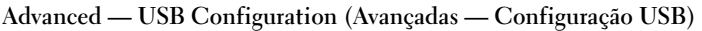

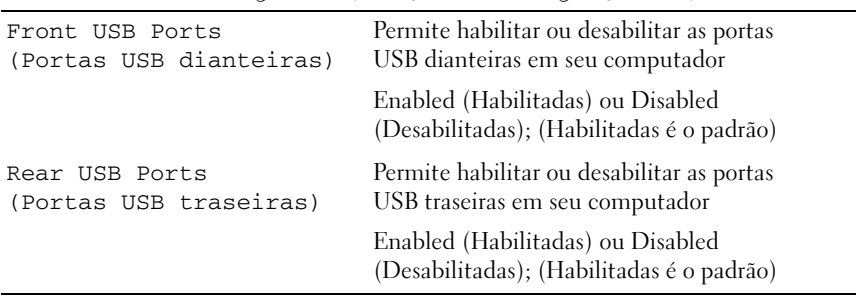

#### **Advanced — Onboard Device Configuration (Avançadas — Configuração de dispositivo integrado)**

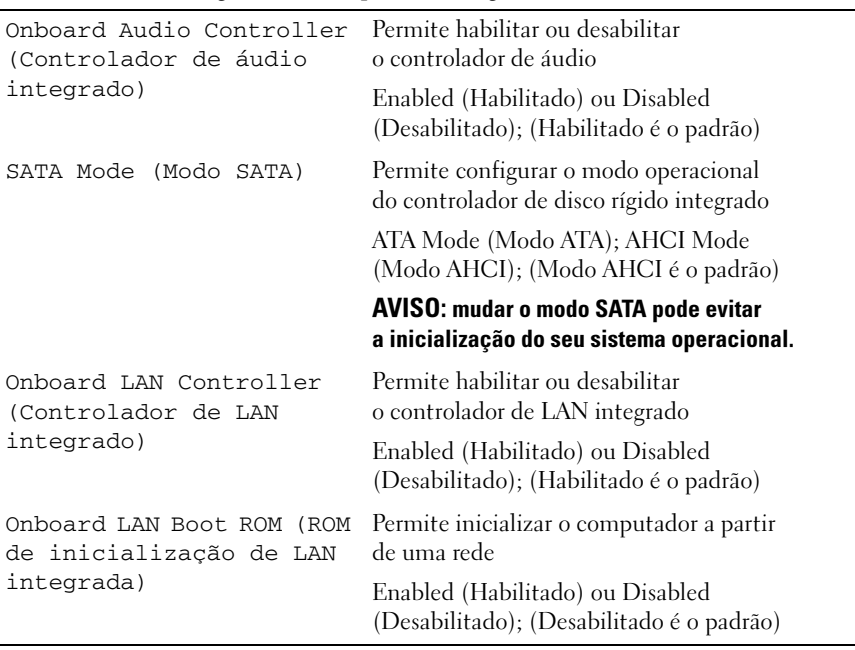

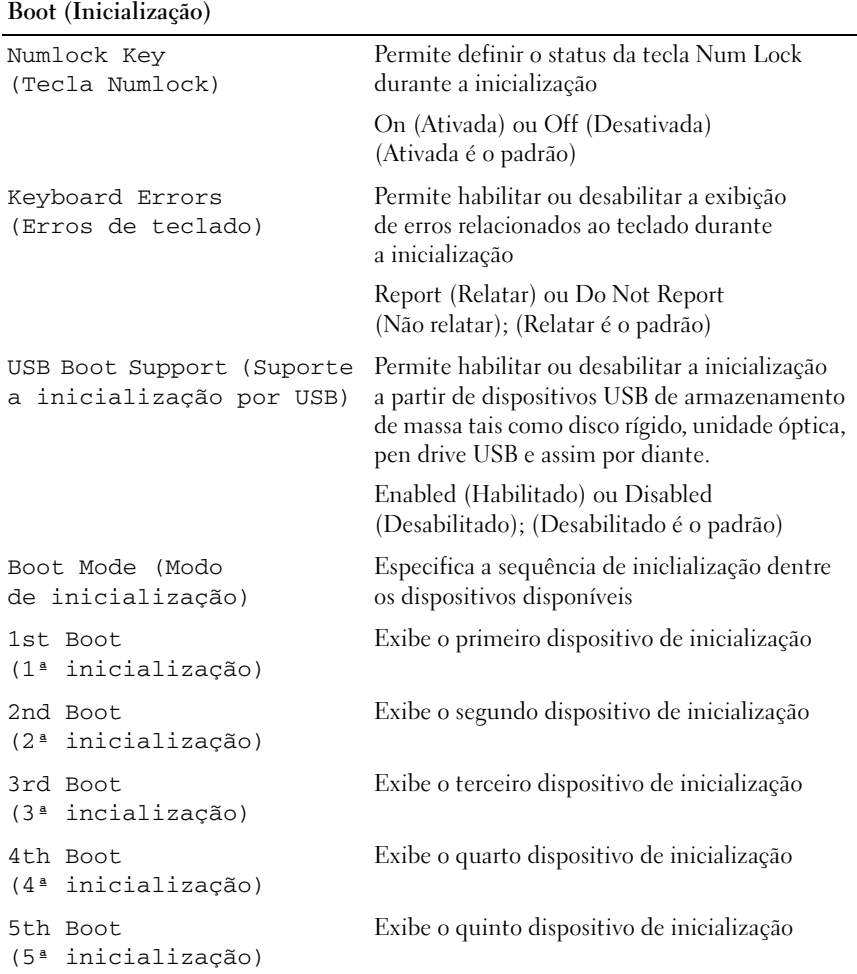

#### **Power (Alimentação)**

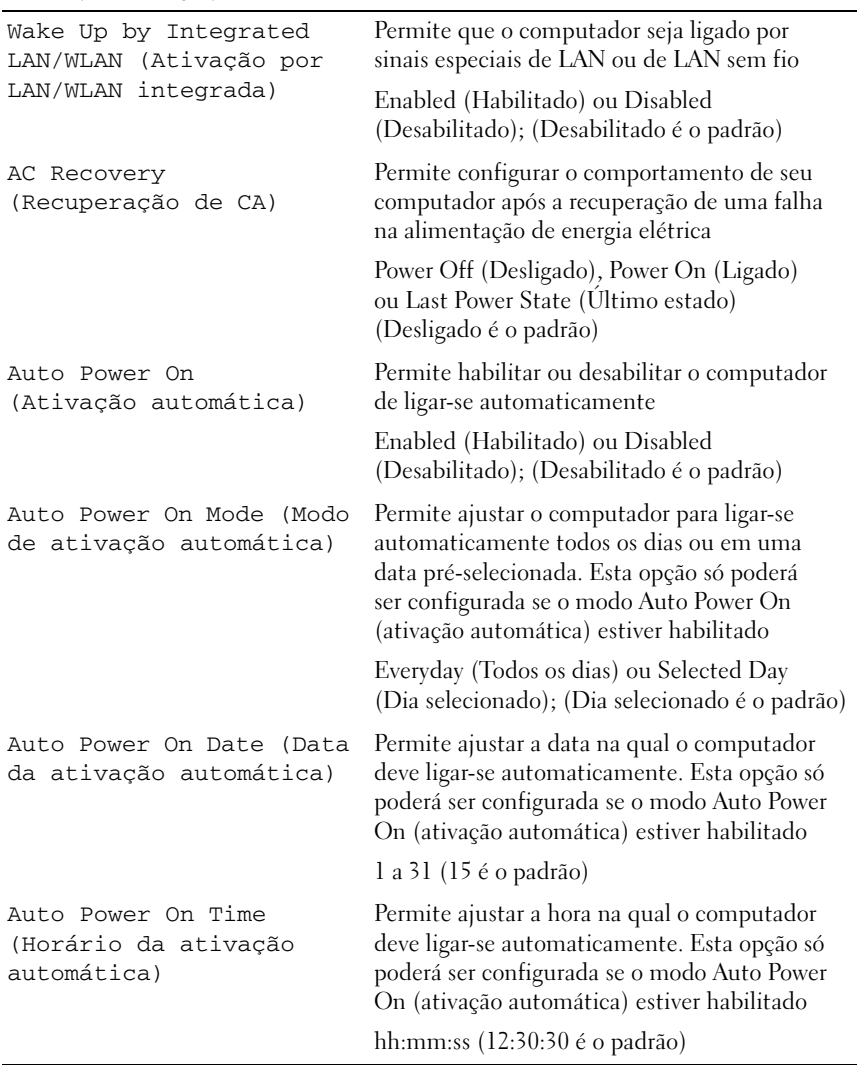

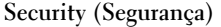

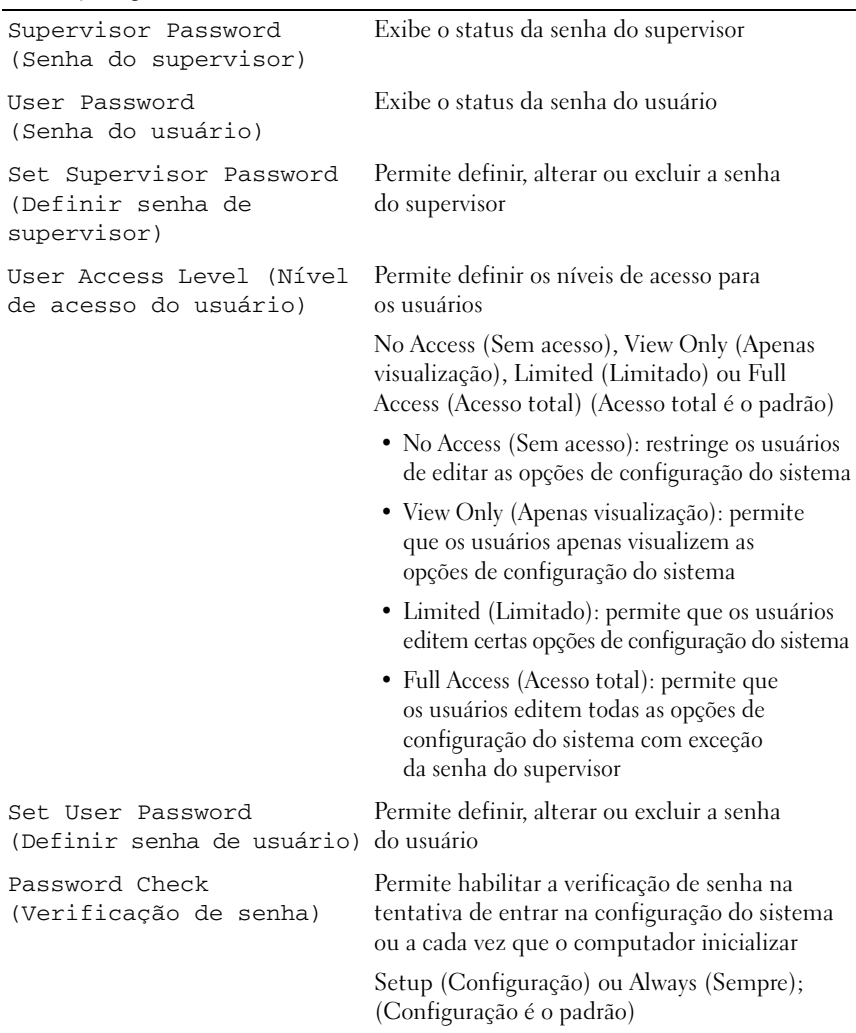

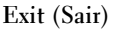

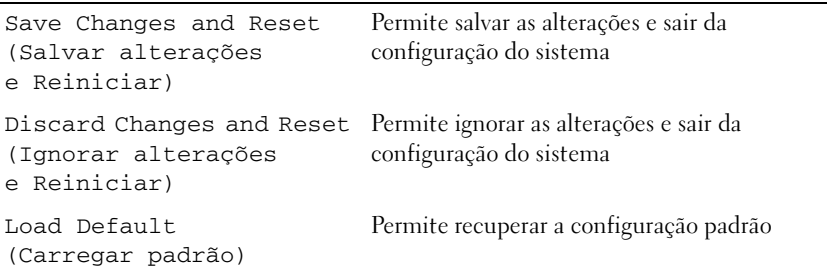

## Sequência de inicialização

Este recurso permite alterar a sequência de inicialização dos dispositivos.

#### Opções de inicialização

- **Diskette Drive (Unidade de disquete)**  O computador tenta inicializar a partir da unidade de disquete. Se não houver nenhum sistema operacional na unidade, o computador gera uma mensagem de erro.
- **Hard Drive (Disco Rígido)** O computador tenta inicializar a partir do disco rígido principal. Se não houver nenhum sistema operacional na unidade, o computador gera uma mensagem de erro.
- **CD/DVD/CD-RW Drive (Unidade de CD/DVD/CD-RW)** O computador tenta inicializar a partir da unidade óptica. Se não houver disco na unidade, ou se o disco não for inicializável, o computador gera uma mensagem de erro.
- **USB Storage Device (Dispositivo USB de armazenamento)**  Insira o dispositivo de memória em uma porta USB e reinicie o computador. Quando o prompt F12 Boot Options (F12 Opções de inicialização) for exibido no canto inferior direito da tela, pressione <F12>. O BIOS detecta o dispositivo e adiciona a opção USB Flash ao menu de inicialização.

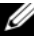

 $\mathscr{D}$  NOTA: a inicialização a partir de um dispositivo USB só poderá ser feita se este dispositivo for inicializável. Para certificar-se de que o dispositivo é inicializável, verifique a documentação do dispositivo.

• **Network (Rede)** — O computador tenta inicializar a partir da rede. Se não for localizado nenhum sistema operacional na rede, o computador gera uma mensagem de erro.

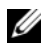

 $\mathbb Z$  NOTA: para inicializar a partir da rede, certifique-se de que a opção Onboard LAN Boot ROM (ROM de inicialização de LAN integrada) está habilitada na configuração do sistema. Consulte ["Configuração do](#page-80-2)  [sistema" na página 81](#page-80-2)

#### Como alterar a sequência de inicialização para a inicialização atual

É possível usar este recurso para alterar a sequência de inicialização atual, por exemplo: inicializar a partir da unidade óptica para executar o Dell Diagnostics a partir do disco *Drivers and Utilities* (Drivers e utilitários). A sequência de inicialização anterior será restaurada na próxima inicialização.

- 1 Se estiver inicializando a partir de um dispositivo USB, conecte-o a uma porta USB.
- 2 Ligue (ou reinicie) o computador.
- 3 Quando o prompt F2 Setup, F12 Boot Options (F2 Configuração, F12 Opções de inicialização) for exibido no canto inferior direito da tela, pressione <F12>.

**NOTA:** se você esperar tempo demais e o logotipo do sistema operacional aparecer, continue aguardando até que a área de trabalho do Windows seja mostrada. Em seguida, desligue o computador e tente de novo.

O **Boot Device Menu** (Menu Dispositivos de inicialização) será mostrado, contendo a lista de todos os dispositivos de inicialização disponíveis.

4 No **Boot Device Menu** (Menu Dispositivos de inicialização), escolha o dispositivo a partir do qual deseja inicializar.

Por exemplo, se você estiver fazendo a inicialização em um pen drive USB, realce **USB Storage Device** (Dispositivo USB de armazenamento) e pressione <Enter>.

#### Como alterar a sequência de inicialização para inicializações futuras

- 1 Entre na configuração do sistema. Consulte ["Como entrar na configuração](#page-80-3)  [do sistema" na página 81](#page-80-3).
- 2 Use as teclas de seta para selecionar a opção de menu **Boot** (Inicialização) e pressione <Enter> para acessar o menu.

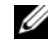

 $\mathscr U$  NOTA: anote a sequência de inicialização atual, para o caso de você querer restaurá-la.

- 3 Pressione as teclas de seta para cima e para baixo para mover-se através da lista de dispositivos.
- **4** Pressione o sinal  $(+)$  ou  $(-)$  para mudar a prioridade de inicialização do dispositivo.

## Como limpar senhas esquecidas

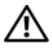

 $\sqrt{N}$  ADVERTÊNCIA: antes de trabalhar na parte interna do computador, leia as instruções de segurança fornecidas com seu computador e siga as etapas em ["Antes de começar" na](#page-8-0) página 9. Para obter informações adicionais sobre as melhores práticas de segurança, consulte a página inicial de conformidade normativa em dell.com/regulatory\_compliance.

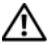

#### $\sqrt{N}$  ADVERTÊNCIA: é necessário desconectar o computador da tomada elétrica para limpar as configurações do CMOS.

- 1 Siga as instruções descritas em ["Antes de começar" na página 9.](#page-8-0)
- 2 Remova a tampa do computador. Consulte ["Como remover a tampa do](#page-16-0)  [computador" na página 17.](#page-16-0)
- 3 Remova o defletor do ventilador. Consulte ["Como remover o defletor do](#page-18-0)  [ventilador" na página 19](#page-18-0).
- 4 Localize o jumper de redefinição de senha de 3 pinos (PSWDCLR1) na placa de sistema. Consulte ["Componentes da placa de sistema"](#page-14-0)  [na página 15](#page-14-0).
- 5 Remova o plugue do jumper de 2 pinos dos pinos 2 e 3 e coloque-o nos pinos 1 e 2.

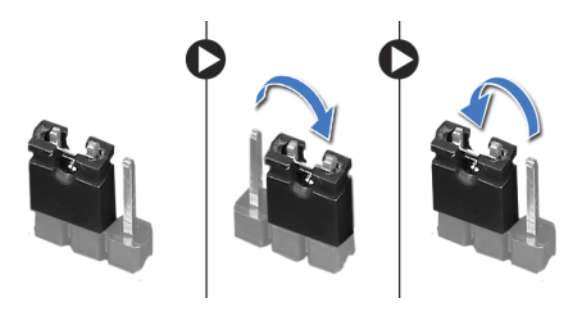

- 6 Ligue o computador para apagar a senha.
- 7 Desligue o computador e desconecte-o das tomadas elétricas, assim como todos os dispositivos conectados.
- 8 Remova o plugue do jumper de 2 pinos dos pinos 1 e 2 e recoloque-o nos pinos 2 e 3 para ativar o recurso de senha.
- 9 Recoloque o defletor do ventilador. Consulte ["Como recolocar o defletor](#page-19-0)  [do ventilador" na página 20.](#page-19-0)
- 10 Recoloque a tampa do computador. Consulte ["Como recolocar a tampa do](#page-17-0)  [computador" na página 18.](#page-17-0)
- 11 Conecte o computador e os dispositivos às tomadas elétricas e ligue-os.

## Como limpar as senhas do CMOS

 $\bigwedge$  ADVERTÊNCIA: antes de trabalhar na parte interna do computador, leia as instruções de segurança fornecidas com seu computador e siga as instruções em ["Antes de começar" na](#page-8-0) página 9. Para obter informações adicionais sobre as melhores práticas de segurança, consulte a página inicial de conformidade normativa em dell.com/regulatory\_compliance.

#### $\sqrt{N}$  ADVERTÊNCIA: é necessário desconectar o computador da tomada elétrica para limpar as configurações do CMOS.

- 1 Siga as instruções descritas em ["Antes de começar" na página 9.](#page-8-0)
- 2 Remova a tampa do computador. Consulte ["Como remover a tampa do](#page-16-0)  [computador" na página 17.](#page-16-0)
- 3 Remova o defletor do ventilador. Consulte ["Como remover o defletor do](#page-18-0)  [ventilador" na página 19](#page-18-0).
- 4 Remova a tampa frontal. Consulte ["Como remover a tampa frontal"](#page-36-0)  [na página 37](#page-36-0).
- 5 Remova o gabinete de unidade. Consulte ["Como remover o gabinete de](#page-40-0)  [unidade" na página 41](#page-40-0).
- 6 Localize o jumper de redefinição de senha do CMOS de 3 pinos (CMOS1) na placa de sistema. Consulte ["Componentes da placa de sistema"](#page-14-0)  [na página 15](#page-14-0).
- 7 Remova o plugue do jumper de 2 pinos dos pinos 2 e 3 e coloque-o nos pinos 1 e 2.

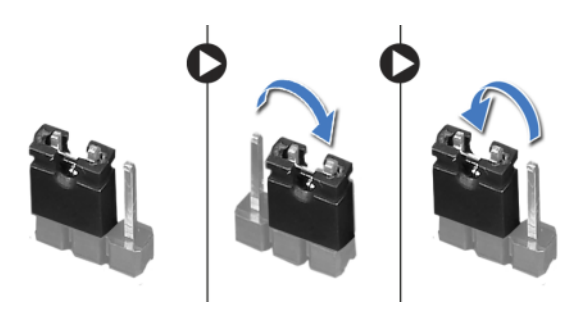

8 Aguarde cerca de cinco segundos para apagar a configuração do CMOS.

- 9 Remova o plugue do jumper de 2 pinos dos pinos 1 e 2 e recoloque-o nos pinos 2 e 3.
- 10 Recoloque o gabinete de unidade. Consulte ["Como recolocar o gabinete](#page-42-0)  [de unidade" na página 43](#page-42-0).
- 11 Recoloque a tampa frontal. Consulte ["Como recolocar a tampa frontal"](#page-38-0)  [na página 39.](#page-38-0)
- 12 Recoloque o defletor do ventilador. Consulte ["Como recolocar o defletor](#page-19-0)  [do ventilador" na página 20.](#page-19-0)
- 13 Recoloque a tampa do computador. Consulte ["Como recolocar a tampa do](#page-17-0)  [computador" na página 18.](#page-17-0)
- 14 Conecte o computador e os dispositivos às tomadas elétricas e ligue-os.
- 15 Siga as instruções descritas em ["Depois de trabalhar na parte interna do](#page-10-0)  [computador" na página 11.](#page-10-0)

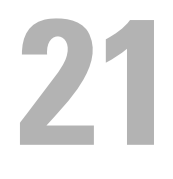

# Como atualizar o BIOS

Pode ser necessário atualizar o BIOS quando uma nova atualização for lançada ou quando trocar a placa de sistema. Para atualizar o BIOS:

- 1 Ligue o computador.
- 2 Vá para **support.dell.com/support/downloads**.
- 3 Encontre o arquivo de atualização do BIOS para seu computador:

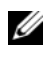

NOTA: a etiqueta de serviço do seu computador está localizada no selo na parte superior do computador. Para obter mais informações, consulte o Guia de início rápido fornecido com o seu computador.

Se você tiver a Etiqueta de serviço ou o Código de serviço expresso de seu computador:

- a Insira a Etiqueta de serviço ou o Código de serviço expresso de seu computador no campo **Etiqueta de serviço ou Código de serviço expresso**.
- b Clique em **Submit** (Enviar) e siga para a [etapa 4](#page-96-0).

Se você não tiver a Etiqueta de serviço ou o Código de serviço expresso de seu computador:

- a Selecione uma das opções a seguir:
	- **Automatically detect my Service Tag for me (Detectar automaticamente a Etiqueta de serviço para mim)**
	- **Choose from My Products and Services List (Escolher da lista Meus produtos e serviços)**
	- **Choose from a list of all Dell products (Escolher de uma lista de todos os produtos da Dell)**
- b Clique em **Continue** (Continuar) e siga as instruções na tela.
- <span id="page-96-0"></span>4 Uma lista de resultados é mostrada na tela. Clique em **BIOS**.
- 5 Clique **Download File** (Baixar arquivo) para efetuar o download do arquivo mais recente do BIOS.
- 6 Na janela **Please select your download method below** (Selecione o seu método de download abaixo), clique em **For Single File Download via Browser** (Baixar um único arquivo pelo navegador) e, em seguida, clique em **Download Now** (Baixar agora).
- 7 Na janela **Save As** (Salvar como), selecione um local apropriado para baixar o arquivo em seu computador.
- 8 Se a janela **Download Complete** (Download concluído) for exibida, clique em **Close** (Fechar).
- 9 Navegue até a pasta na qual foi baixado o arquivo de atualização do BIOS. O ícone do arquivo aparece na pasta com um título igual ao do arquivo de atualização do BIOS baixado anteriormente.
- 10 Clique duas vezes no ícone do arquivo de atualização do BIOS e siga as instruções exibidas na tela.

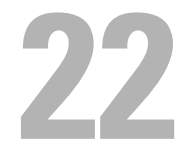

## Especificações

Para aprender sobre os recursos e opções avançadas disponíveis em seu computador, consulte **Especificações** em **support.dell.com/manuals**